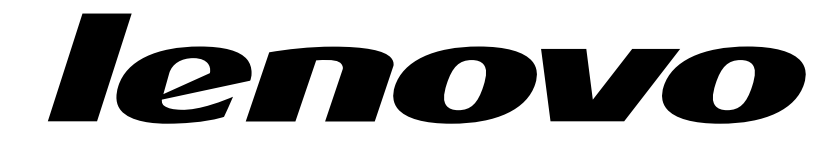

Lenovo H505/520/535 Hardware Maintenance Manual

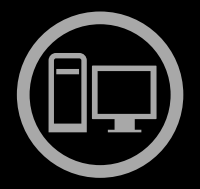

# ideaideaideaCentreidea

Machine Types: 10111/4725 [H520 ES5.0];10094/2562 [H520 Non-ES5.0];10108/6265 [H505];10116/6284 [H535 ES5.0];10117/6285 [H535 Non-ES5.0]

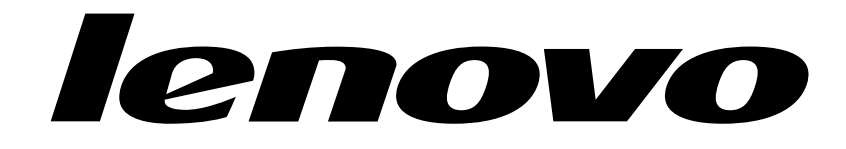

# Lenovo H505/520/535 Hardware Maintenance Manual

Machine Types: 10111/4725 [H520 ES5.0];10094/2562 [H520 Non-ES5.0];10108/6265 [H505];10116/6284 [H535 ES5.0];10117/6285 [H535 Non-ES5.0]

**First Edition (November 2012)**1st

## **© Copyright Lenovo 2012.**

LIMITED AND RESTRICTED RIGHTS NOTICE: If data or software are delivered pursuant <sup>a</sup> General Services Administration "GSA" contract, use, reproduction, or disclosure is subject to restrictions set forth in Contract No. GS-35F-05925

# **Contents**

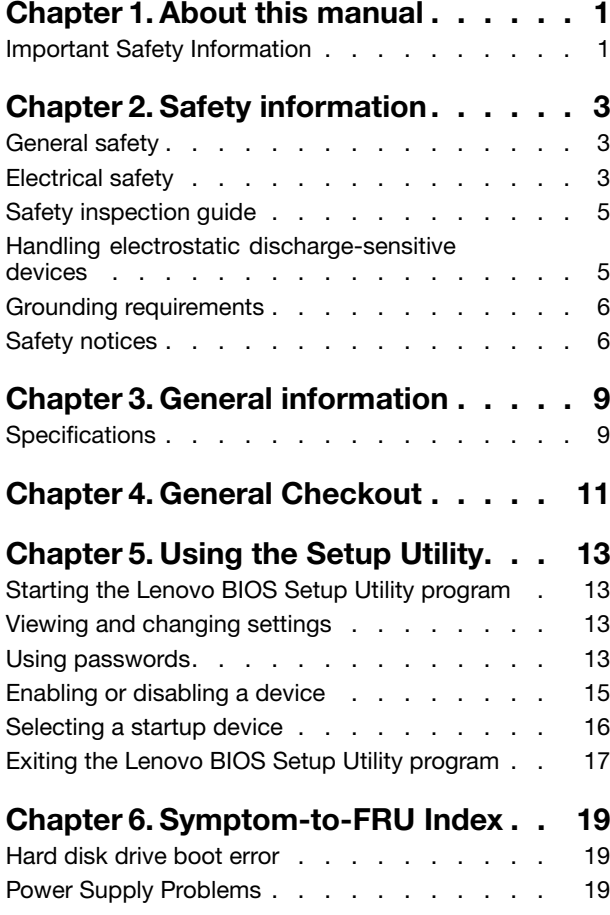

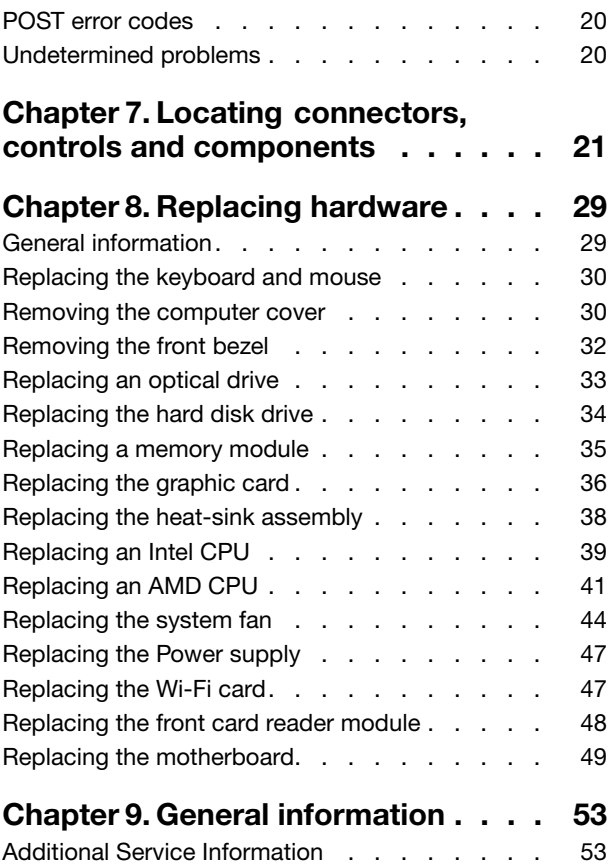

# <span id="page-6-0"></span>**Chapter 1. About this manual**

This manual contains service and reference information for Lenovo H505/520/535 desktop computers listed on the cover. It is intended only for trained servicers who are familiar with Lenovo computer products.

Before servicing <sup>a</sup> Lenovo product, be sure to read the Safety Information.

The description of the TV card in this manual is only used for the machines which have the TV card. It is invalid for those machines which do not have TV card.

## **Important Safety Information**

Be sure to read all caution and danger statements in this book before performing any of the instructions.

Veuillez lire toutes les consignes de type DANGER et ATTENTION du présent document avant d'exécuter les instructions.

Lesen Sie unbedingt alle Hinweise vom Typ "ACHTUNG" oder "VORSICHT" in dieser Dokumentation, bevor Sie irgendwelche Vorgänge durchführen

Leggere le istruzioni introdotte da ATTENZIONE <sup>e</sup> PERICOLO presenti nel manuale prima di eseguire una qualsiasi delle istruzioni

Certifique-se de ler todas as instruções de cuidado <sup>e</sup> perigo neste manual antes de executar qualquer uma das instruções

Es importante que lea todas las declaraciones de precaución y de peligro de este manual antes de seguir las instrucciones.

执行任何说明之前, 请确保已阅读本书中的所有警告和危险声明。

執行任何指示前,請確實閱讀本書中的所有警告及危險聲明。

# <span id="page-8-0"></span>**Chapter 2. Safety information**

This chapter contains the safety information that you need to be familiar with before servicing <sup>a</sup> computer.

# **General safety**

Follow these rules to ensure general safety:

- Observe good housekeeping in the area of the machines during and after maintenance.
- When lifting any heavy object:
	- 1. Ensure you can stand safely without slipping.
	- 2. Distribute the weight of the object equally between your feet.
	- 3. Use <sup>a</sup> slow lifting force. Never move suddenly or twist when you attempt to lift.
	- 4. Lift by standing or by pushing up with your leg muscles; this action removes the strain from the muscles in your back. Do not attempt to lift any objects that weigh more than 16 kg (35 lb) or objects that you think are too heavy for you.
- Do not perform any action that causes hazards to the customer, or that makes the equipment unsafe.
- Before you start the machine, ensure that other service representatives and the customer's personnel are not in <sup>a</sup> hazardous position.
- Place removed covers and other parts in <sup>a</sup> safe place, away from all personnel, while you are servicing the machine.
- Keep your tool case away from walk areas so that other people will not trip over it.
- Do not wear loose clothing that can be trapped in the moving parts of <sup>a</sup> machine. Ensure that your sleeves are fastened or rolled up above your elbows. If your hair is long, fasten it.
- Insert the ends of your necktie or scarf inside clothing or fasten it with <sup>a</sup> nonconductive clip, approximately 8 centimeters (3 inches) from the end.
- Do not wear jewelry, chains, metal-frame eyeglasses, or metal fasteners for your clothing. **Remember:** Metal objects are good electrical conductors.
- Wear safety glasses when you are: hammering, drilling soldering, cutting wire, attaching springs, using solvents, or working in any other conditions that might be hazardous to your eyes.
- After service, reinstall all safety shields, guards, labels, and ground wires. Replace any safety device that is worn or defective.
- Reinstall all covers correctly before returning the machine to the customer.

# **Electrical safety**

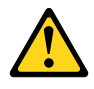

## **CAUTION:**

**Electrical current from power, telephone, and communication cables can be hazardous. To avoid personal injury or equipment damage, disconnect the attached power cords, telecommunication systems, networks, and modems before you open the computer covers, unless instructed otherwise in the installation and configuration procedures.**

Observe the following rules when working on electrical equipment.

**Important:** Use only approved tools and test equipment. Some hand tools have handles covered with <sup>a</sup> soft material that does not insulate you when working with live electrical currents. Many customers have, near their equipment, rubber floor mats that contain small conductive fibers to decrease electrostatic discharges. Do not use this type of mat to protect yourself from electrical shock.

- Find the room emergency power-off (EPO) switch, disconnecting switch, or electrical outlet. If an electrical accident occurs, you can then operate the switch or unplug the power cord quickly.
- Do not work alone under hazardous conditions or near equipment that has hazardous voltages.
- Disconnect all power before:
	- Performing <sup>a</sup> mechanical inspection
	- Working near power supplies
	- Removing or installing Field Replaceable Units (FRUs)
- Before you start to work on the machine, unplug the power cord. If you cannot unplug it, ask the customer to power-off the wall box that supplies power to the machine and to lock the wall box in the off position.
- If you need to work on <sup>a</sup> machine that has exposed electrical circuits, observe the following precautions:
	- Ensure that another person, familiar with the power-off controls, is near you. **Remember:** Another person must be there to switch off the power, if necessary.
	- Use only one hand when working with powered-on electrical equipment; keep the other hand in your pocket or behind your back. **Remember:** There must be <sup>a</sup> complete circuit to cause electrical shock. By observing the above rule, you may prevent <sup>a</sup> current from passing through your body.
	- When using <sup>a</sup> tester, set the controls correctly and use the approved probe leads and accessories for that tester.
	- Stand on suitable rubber mats (obtained locally, if necessary) to insulate you from grounds such as metal floor strips and machine frames.

Observe the special safety precautions when you work with very high voltages; these instructions are in the safety sections of maintenance information. Use extreme care when measuring high voltages.

- Regularly inspect and maintain your electrical hand tools for safe operational condition.
- Do not use worn or broken tools and testers.
- Never assume that power has been disconnected from a circuit. First, check that it has been powered-off.
- Always look carefully for possible hazards in your work area. Examples of these hazards are moist floors, nongrounded power extension cables, power surges, and missing safety grounds.
- Do not touch live electrical circuits with the reflective surface of <sup>a</sup> plastic dental mirror. The surface is conductive; such touching can cause personal injury and machine damage.
- Do not service the following parts with the power on when they are removed from their normal operating places in <sup>a</sup> machine:
	- Power supply units
	- Pumps
	- Blowers and fans
	- Motor generators

and similar units. (This practice ensures correct grounding of the units.)

- If an electrical accident occurs:
	- Use caution; do not become <sup>a</sup> victim yourself.
	- Switch off power.

<span id="page-10-0"></span>– Send another person to get medical aid.

# **Safety inspection guide**

The intent of this inspection guide is to assist you in identifying potentially unsafe conditions on these products. Each machine, as it was designed and built, had required safety items installed to protect users and service personnel from injury. This guide addresses only those items. However, good judgment should be used to identify potential safety hazards due to attachment of features or options not covered by this inspection guide.

If any unsafe conditions are present, you must determine how serious the apparent hazard could be and whether you can continue without first correcting the problem.

Consider these conditions and the safety hazards they present:

- Electrical hazards, especially primary power (primary voltage on the frame can cause serious or fatal electrical shock).
- Explosive hazards, such as <sup>a</sup> damaged CRT face or bulging capacitor
- Mechanical hazards, such as loose or missing hardware

The guide consists of <sup>a</sup> series of steps presented in <sup>a</sup> checklist. Begin the checks with the power off, and the power cord disconnected.

#### Checklist:

- 1. Check exterior covers for damage (loose, broken, or sharp edges).
- 2. Power-off the computer. Disconnect the power cord.
- 3. Check the power cord for:
	- a. A third-wire ground connector in good condition. Use <sup>a</sup> meter to measure third-wire ground continuity for 0.1 ohm or less between the external ground pin and frame ground.
	- b. The power cord should be the appropriate type as specified in the parts listings.
	- c. Insulation must not be frayed or worn.
- 4. Remove the cover.
- 5. Check for any obvious alterations. Use good judgment as to the safety of any alterations.
- 6. Check inside the unit for any obvious unsafe conditions, such as metal filings, contamination, water or other liquids, or signs of fire or smoke damage.
- 7. Check for worn, frayed, or pinched cables.
- 8. Check that the power-supply cover fasteners (screws or rivets) have not been removed or tampered with.

## **Handling electrostatic discharge-sensitive devices**

Any computer part containing transistors or integrated circuits (ICs) should be considered sensitive to electrostatic discharge (ESD). ESD damage can occur when there is <sup>a</sup> difference in charge between objects. Protect against ESD damage by equalizing the charge so that the machine, the part, the work mat, and the person handling the part are all at the same charge.

## **Notes:**

- 1. Use product-specific ESD procedures when they exceed the requirements noted here.
- 2. Make sure that the ESD protective devices you use have been certified (ISO 9000) as fully effective.

When handling ESD-sensitive parts:

• Keep the parts in protective packages until they are inserted into the product.

- <span id="page-11-0"></span>• Avoid contact with other people while handling the part.
- Wear <sup>a</sup> grounded wrist strap against your skin to eliminate static on your body.
- Prevent the part from touching your clothing. Most clothing is insulative and retains <sup>a</sup> charge even when you are wearing <sup>a</sup> wrist strap.
- Use the black side of <sup>a</sup> grounded work mat to provide <sup>a</sup> static-free work surface. The mat is especially useful when handling ESD-sensitive devices.
- Select <sup>a</sup> grounding system, such as those listed below, to provide protection that meets the specific service requirement.

**Note:** The use of <sup>a</sup> grounding system is desirable but not required to protect against ESD damage.

- Attach the ESD ground clip to any frame ground, ground braid, or green-wire ground.
- Use an ESD common ground or reference point when working on <sup>a</sup> double-insulated or battery-operated system. You can use coax or connector-outside shells on these systems.
- Use the round ground-prong of the ac plug on ac-operated computers.

## **Grounding requirements**

Electrical grounding of the computer is required for operator safety and correct system function. Proper grounding of the electrical outlet can be verified by <sup>a</sup> certified electrician.

## **Safety notices**

The caution and danger safety notices in this section are provided in the language of English.

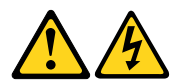

## **DANGER**

Electrical current from power, telephone and communication cables is hazardous.

**To avoid a shock hazard:**

- **Do not connect or disconnect any cables or perform installation, maintenance, or reconfiguration of this product during an electrical storm.**
- **Connect all power cords to <sup>a</sup> properly wired and grounded electrical outlet.**
- **Connect to properly wired outlets any equipment that will be attached to this product.**
- **When possible, use one hand only to connect or disconnect signal cables.**
- **Never turn on any equipment when there is evidence of fire, water, or structural damage.**
- **Disconnect the attached power cords, telecommunications systems, networks, and modems before you open the device covers, unless instructed otherwise in the installation and configuration procedures.**
- **Connect and disconnect cables as described in the following table when installing, moving, or opening covers on this product or attached devices.**

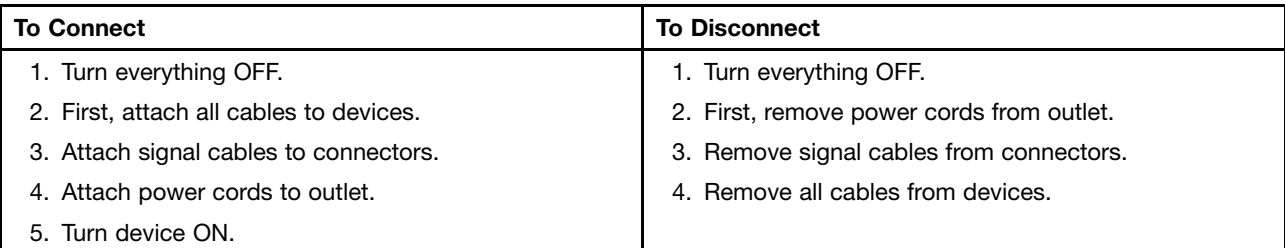

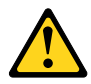

## **CAUTION:**

**When replacing the lithium battery, use only Part Number 45C1566 or an equivalent type battery recommended by the manufacturer. If your system has <sup>a</sup> module containing <sup>a</sup> lithium battery, replace it only with the same module type made by the same manufacturer. The battery contains lithium and can explode if not properly used, handled, or disposed of. Do not:**

**• Throw or immerse into water**

- **• Heat to more than 100°C (212°F)**
- **• Repair or disassemble**

**Dispose of the battery as required by local ordinances or regulations.**

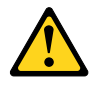

#### **CAUTION:**

**When laser products (such as CD-ROMs, DVD-ROM drives, fiber optic devices, or transmitters) are installed, note the following:**

- **• Do not remove the covers. Removing the covers of the laser product could result in exposure to hazardous laser radiation. There are no serviceable parts inside the device.**
- **• Use of controls or adjustments or performance of procedures other than those specified herein might result in hazardous radiation exposure.**

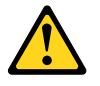

**DANGER**

**Some laser products contain an embedded Class 3A or Class 3B laser diode. Note the following:**

**Laser radiation when open. Do not stare into the beam, do not view directly with optical instruments, and avoid direct exposure to the beam.**

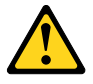

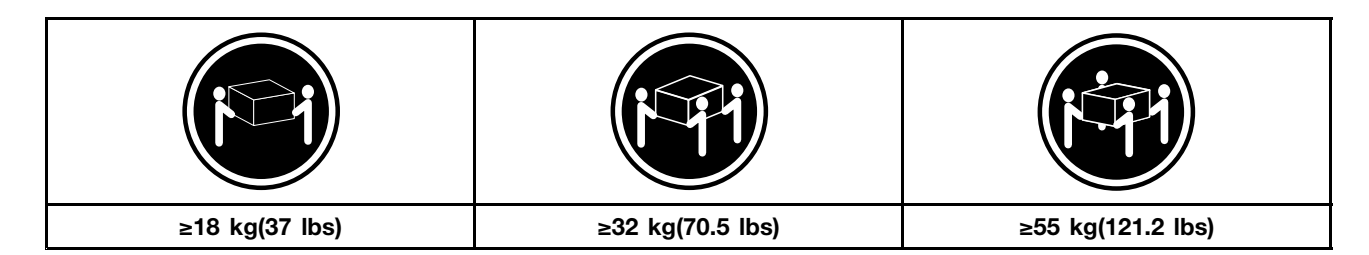

## **CAUTION:**

**Use safe practices when lifting.**

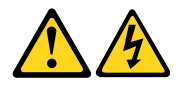

## **CAUTION:**

The power control button on the device and the power switch on the power supply do not turn off **the electrical current supplied to the device. The device also might have more than one power cord. To remove all electrical current from the device, ensure that all power cords are disconnected from the power source.**

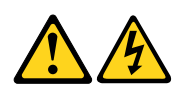

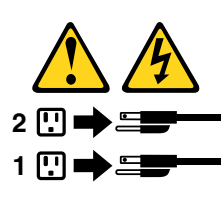

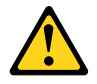

**CAUTION: Do not place any object weighing more than 82 kg (180 lbs.) on top of rack-mounted devices.**

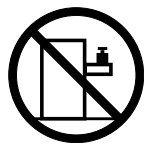

# <span id="page-14-0"></span>**Chapter 3. General information**

This chapter provides general information that applies to all machine types supported by this publication.

# **Specifications**

This section lists the physical specifications for your computer.

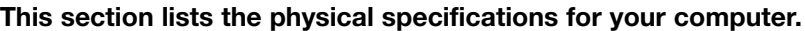

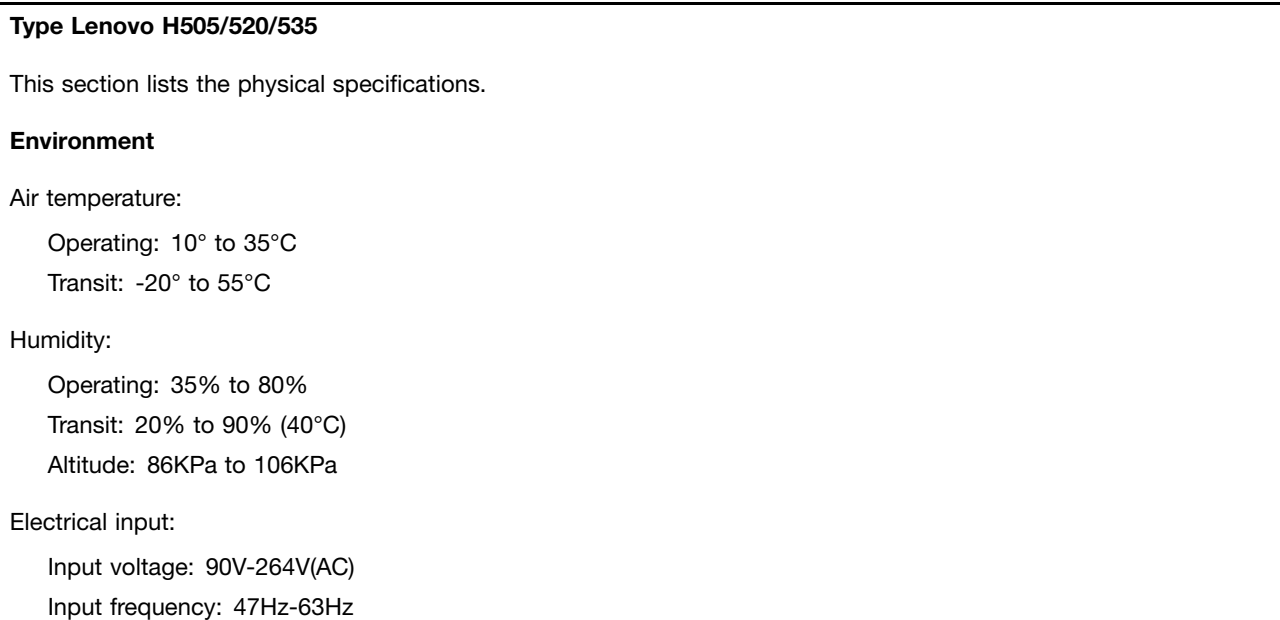

# <span id="page-16-0"></span>**Chapter 4. General Checkout**

**Attention:** The drives in the computer you are servicing might have been rearranged or the drive startup sequence changed. Be extremely careful during write operations such as copying, saving, or formatting. Data or programs can be overwritten if you select an incorrect drive.

General error messages appear if <sup>a</sup> problem or conflict is found by an application program, the operating system, or both. For an explanation of these messages, refer to the information supplied with that software package.

Use the following procedure to help determine the cause of the problem:

- 1. Power-off the computer and all external devices.
- 2. Check all cables and power cords.
- 3. Set all display controls to the middle position.
- 4. Power-on all external devices.
- 5. Power-on the computer.
	- Look for displayed error codes
	- Look for readable instructions or <sup>a</sup> main menu on the display.

If you did not receive the correct response, proceed to step 6.

If you do receive the correct response, proceed to step 7.

- 6. Look at the following conditions and follow the instructions:
	- If the computer displays <sup>a</sup> POST error, go to "POST error codes".
	- If the computer hangs and no error is displayed, continue at step 7.
- 7. If the test stops and you cannot continue, replace the last device tested.

# <span id="page-18-0"></span>**Chapter 5. Using the Setup Utility**

The Setup Utility program is used to view and change the configuration settings of your computer, regardless of which operating system you are using. However, the operating-system settings might override any similar settings in the Setup Utility program.

# **Starting the Lenovo BIOS Setup Utility program**

To start the Lenovo BIOS Setup Utility program, do the following:

- 1. If your computer is already on when you start this procedure, shut down the operating system and turn off the computer.
- 2. Press and hold the **F1** key then turn on the computer. When the Lenovo BIOS Setup Utility program is displayed, release the **F1** key.

**Note:** If <sup>a</sup> Power-On Password or an Administrator Password has been set, the Setup Utility program menu is not displayed until you type your password. For more information, see "Using passwords."

# **Viewing and changing settings**

System configuration options are listed in the Lenovo BIOS Setup Utility program menu. To view or change settings, see "Starting the Setup Utility program."

You must use the keyboard when using the Lenovo BIOS Setup Utility menu. The keys used to perform various tasks are displayed on the bottom of each screen.

# **Using passwords**

You can use the Lenovo BIOS Setup Utility program to set passwords to prevent unauthorized persons from gaining access to your computer and data. See "Starting the Setup Utility program." The following types of passwords are available:

- Administrator Password
- Power-On Password

You do not have to set any passwords to use your computer. However, if you decide to set passwords, read the following sections.

## **Password considerations**

A password can be any combination of letters and numbers up to 16 character (a-z, and 0-9). For security reasons, it is <sup>a</sup> good idea to use <sup>a</sup> strong password that cannot be easily compromised. We suggest that passwords should follow these rules:

- Strong passwords contain 7-16 characters, combine letters and numbers.
- Do not use your name or your user name.
- Do not use a common word or a common name.
- Be significantly different from your previous password.

**Attention:** Administrator and Power-On passwords are not case sensitive

## **Administrator Password**

Setting an Administrator Password deters unauthorized persons from changing configuration settings. You might want to set an Administrator Password if you are responsible for maintaining the settings of several computers.

After you set an Administrator Password, <sup>a</sup> password prompt is displayed every time you access the Lenovo BIOS Setup Utility program.

If both the Administrator and Power-On Password are set, you can type either password. However, you must use your Administrator Password to change any configuration settings.

## **Setting, changing, or deleting an Administrator password**

To set an Administrator Password, do the following:

**Note:** A password can be any combination of letters and numbers up to 16 character (a-z, and 0-9). For more information, see "Password considerations" on page 13.

- 1. Start the Lenovo BIOS Setup Utility program (see "Starting the Lenovo BIOS Setup Utility program" on page 13).
- 2. From the **Security** menu, select **Set Administrator Password** and press the **Enter** key.
- 3. The password dialog box will be displayed. Type the password then press the **Enter** key.
- 4. Re-type the password to confirm, then press the **Enter** key. If you type the password correctly, the password will be installed.

To change an Administrator Password, do the following:

- 1. Start the Lenovo BIOS Setup Utility program (see "Starting the Lenovo BIOS Setup Utility program" on page 13).
- 2. From the **Security** menu, select **Set Administrator Password** and press the **Enter** key.
- 3. The password dialog box will be displayed. Type the current password then press **Enter** key.
- 4. Type the new password, then press **Enter** key. Re-type the password to confirm the new password, if you type the new password correctly, the new password will be installed. A Setup Notice will display that changes have been saved.

To delete <sup>a</sup> previously set Administrator Password, do the following :

- 1. From the **Security** menu, select **Set Administrator Password** and press the **Enter** key.
- 2. The password dialog box will be displayed. Type the current password and press the **Enter** key.
- 3. To delete an **Administrator Password**, **Enter** blank fields for each new password line item. A setup notice will display that changes have been saved.
- 4. Return to the Lenovo BIOS Setup Utility program menu and select the **Exit** option.
- 5. Select **Save changes and Exit** from the menu.

## **Power-On Password**

When <sup>a</sup> Power-On Password is set, you cannot start the Lenovo BIOS Setup Utility program until <sup>a</sup> valid password is typed from the keyboard.

## **Setting, changing, or deleting <sup>a</sup> Power-On Password**

**Note:** A password can be any combination of letters and numbers up to 16 character (a-z, and 0-9).

<span id="page-20-0"></span>To set <sup>a</sup> Power-On Password, do the following:

- 1. Start the Lenovo BIOS Setup Utility program (See "Starting the Lenovo BIOS Setup Utility program" on page 13.)
- 2. From the **Security** menu, select **Set Power-On Password** and press the **Enter** key.
- 3. The password dialog box will be displayed. Type the password, and press the **Enter** key.
- 4. Re-type the password to confirm, if you type the password correctly, the password will be installed.

To change <sup>a</sup> Power-On Password, do the following:

- 1. Start the Lenovo BIOS Setup Utility program (See "Starting the Lenovo BIOS Setup Utility program" on page 13.)
- 2. From the **Security** menu, select **Set Power-On Password** and press the **Enter** key.
- 3. The password dialog box will be displayed. Type the current password then press the **Enter** key.
- 4. Type the new password, then press the **Enter** key. Re-type the password to confirm the new password, if you type the new password correctly, the new password will be installed. A setup notice will display that changes have been saved.

To delete <sup>a</sup> previously set Power-On Password, do the following :

- 1. From the **Security** menu, select **Set Power-On Password** and press the **Enter** key.
- 2. The password dialog box will be displayed. Type the current password and press the **Enter** key.
- 3. To delete the **Power-On Password**, **Enter** blank fields for each new password line item. A setup notice will display that changes have been saved.
- 4. Return to the Lenovo BIOS Setup Utility program menu and select the **Exit** option.
- 5. Select **Save changes and Exit** from the menu.

# **Enabling or disabling <sup>a</sup> device**

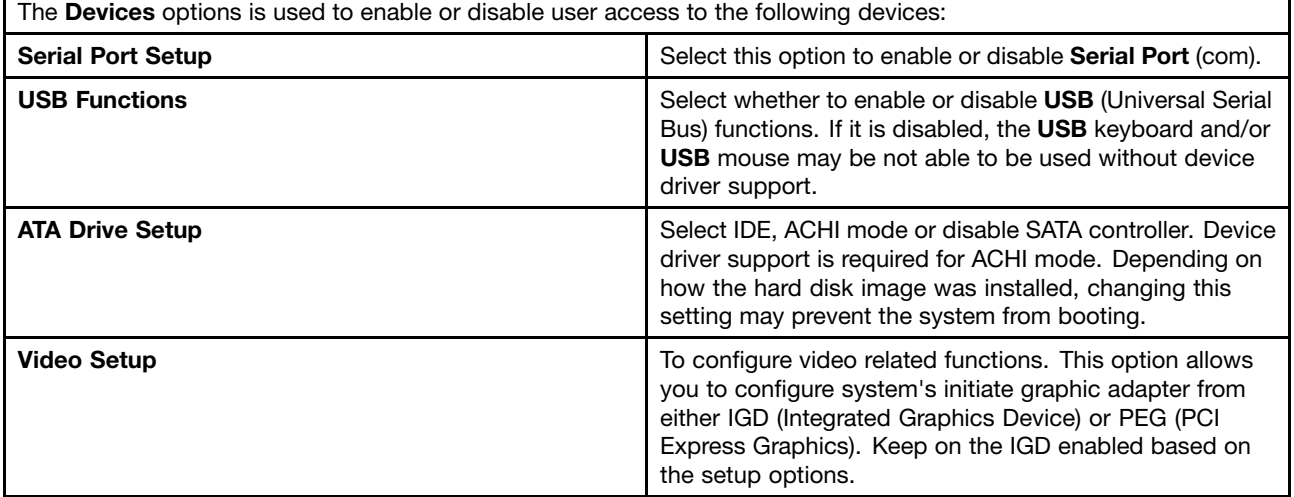

<span id="page-21-0"></span>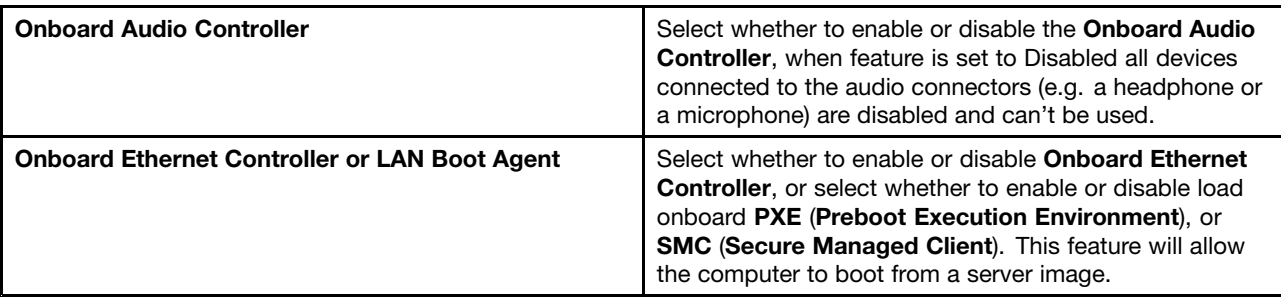

To enable or disable <sup>a</sup> device, do the following:

- 1. Start the Setup Utility program (see "Starting the Setup Utility program" on page 13).
- 2. From the Setup Utility program menu, select **Devices**.
- 3. Select:

**Serial Port Setup** press the **Enter** key, and then select **Serial Port Setup**.

**USB Setup** press the **Enter** key, and then select **USB Functions**.

**ATA Device Setup** press the **Enter** key. Select **Configure SATA as**, press the **Enter** key and then select SATA mode.

**Video Setup** press the **Enter** key, and then select **Video Setup**.

**Audio Setup** press the **Enter** key, and then select **Onboard Audio Controller**.

**Network Setup** press the **Enter** key, then select **Onboard Ethernet Support** or **LAN Boot Agent**.

- 4. Select **Disabled** or **Enabled** and press the **Enter** key.
- 5. Return to the Lenovo BIOS Setup Utility program menu and select the **Exit** option.
- 6. Select **Save changes and Exit** from the menu.

**Note:** If you do not want to save the settings, select **Discard changes and Exit** from the menu.

# **Selecting <sup>a</sup> startup device**

If your computer does not boot from <sup>a</sup> device such as the CD/DVD-ROM drive disk or hard disk as expected, follow one of the procedures below.

## **Selecting <sup>a</sup> temporary startup device**

Use this procedure to startup from any boot device.

**Note:** Not all CDs, DVDs or hard disk drives are bootable.

- 1. Turn off your computer.
- 2. Press and hold the **F12** key then turn on the computer. When the **Startup Device Menu** appears, release the **F12** key.

**Note:** If the **Startup Device Menu** does not display using these steps, repeatedly press and release the **F12** key rather than keeping it pressed when turning on the computer.

3. Use ↑ and ↓ arrows to select the desired startup device from the **Startup Device Menu** and press the **Enter** key to begin.

**Note:** Selecting <sup>a</sup> startup device from the **Startup Device Menu** does not permanently change the startup sequence.

## **Selecting or changing the startup device sequence**

<span id="page-22-0"></span>To view or permanently change the configured startup device sequence, do the following:

- 1. Start the Lenovo BIOS Setup Utility program (see "Starting the Lenovo BIOS Setup Utility program" on page 13).
- 2. From the Lenovo BIOS Setup Utility program main menu, select the **Startup** option.
- 3. Press the **Enter** key, and select the devices for the **Primary Boot Sequence**. Read the information displayed on the right side of the screen.
- 4. Use and arrows to select <sup>a</sup> device. Use the **<+>** or **<->** keys to move <sup>a</sup> device up or down. Use the **<×>** key to exclude the device from or include the device in the boot sequence.
- 5. Return to the Lenovo BIOS Setup Utility program menu and select the **Exit** option.
- 6. Select **Save changes and Exit** from the menu.

#### **Notes:**

- a. If you do not want to save the settings, select **Discard changes and Exit** from the menu.
- b. If you have changed these settings and want to return to the default settings, select **Load Optimal Defaults** from the menu.

## **Exiting the Lenovo BIOS Setup Utility program**

After you finish viewing or changing settings, press the **Esc** key to return to the Lenovo BIOS Setup Utility program main menu. You might have to press the **Esc** key several times. Do one of the following:

- If you want to save the new settings, select **Save changes and Exit** from the menu. When the **Save & reset** window shows, select the **Yes** button, and then press the **Enter** key to exit the Lenovo BIOS Setup Utility program.
- If you do not want to save the settings, select **Discard changes and Exit** from the menu. When the **Reset Without Saving** window shows, select the **Yes** button, and then press the **Enter** key to exit the Setup Utility program.

# <span id="page-24-0"></span>**Chapter 6. Symptom-to-FRU Index**

The Symptom-to-FRU index lists error symptoms and possible causes. The most likely cause is listed first. Always begin with Chapter 4, "General Checkout," on page 11. This index can also be used to help you decide which FRUs to have available when servicing <sup>a</sup> computer. If you are unable to correct the problem using this index, go to "Undetermined problems" on page 20.

## **Notes:**

- If you have both an error message and an incorrect audio response, diagnose the error message first.
- If you cannot run the diagnostic tests or you get <sup>a</sup> diagnostic error code when running <sup>a</sup> test but did receive <sup>a</sup> POST error message, diagnose the POST error message first.
- If you did not receive any error message look for <sup>a</sup> description of your error symptoms in the first part of this index.

# **Hard disk drive boot error**

A hard disk drive boot error can have the following causes.

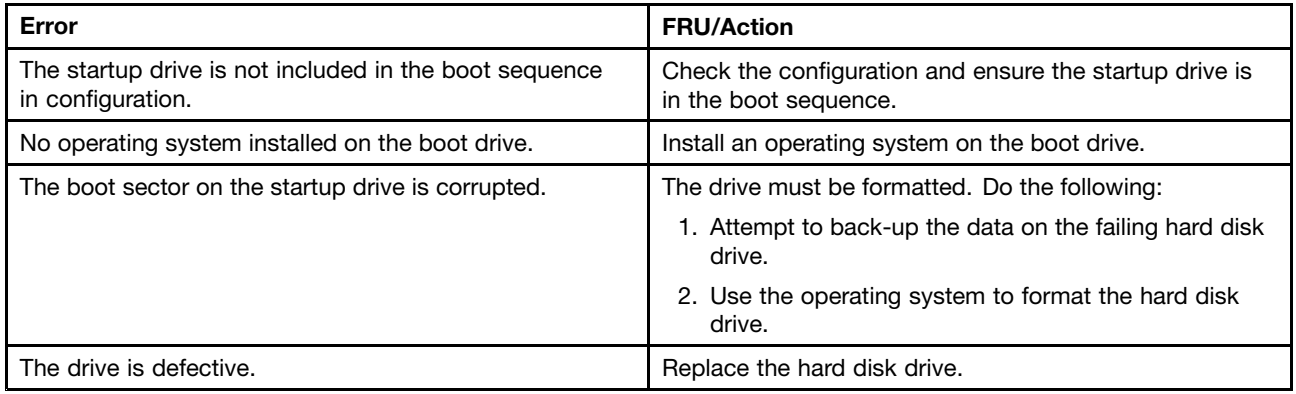

# **Power Supply Problems**

Follow these procedures if you suspect there is <sup>a</sup> power supply problem.

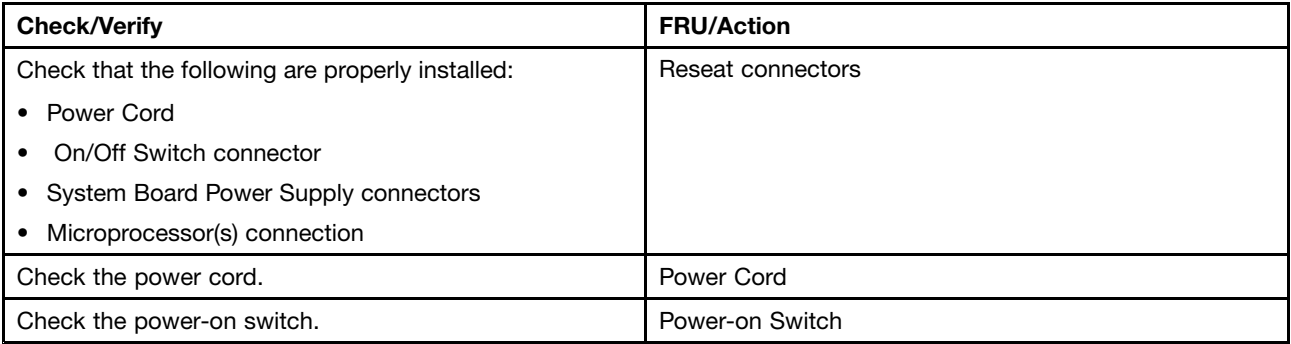

# <span id="page-25-0"></span>**POST error codes**

Each time you turn the computer on, it performs <sup>a</sup> series of tests to check that the system is operating correctly and that certain options are set. This series of tests is called the Power-On Self-Test, or POST. POST does the following:

- Checks some basic system-board operations
- Checks that the memory is working correctly
- Starts video operations
- Verifies that the boot drive is working

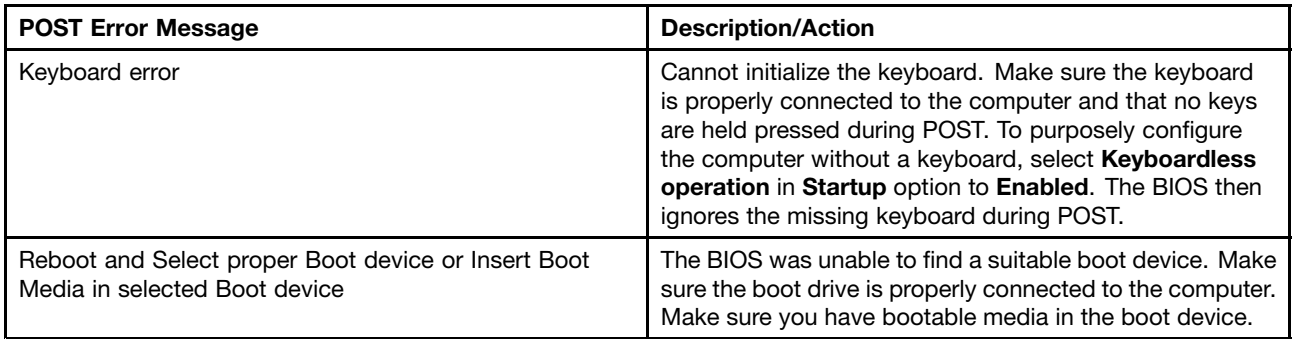

# **Undetermined problems**

- 1. Power-off the computer.
- 2. Remove or disconnect the following components (if connected or installed) one at <sup>a</sup> time.
	- a. External devices (modem, printer, or mouse)
	- b. Extended video memory
	- c. External Cache
	- d. External Cache RAM
	- e. Hard disk drive
	- f. Disk drive
- 3. Power-on the computer to re-test the system.
- 4. Repeat steps 1 through 3 until you find the failing device or component.

If all devices and components have been removed and the problem continues, replace the system board.

# <span id="page-26-0"></span>**Chapter 7. Locating connectors, controls and components**

This section provides illustrations to help locate the various connectors, controls and components of the computer.

## **Font view**

The following illustration shows the location of controls and components on the front of the computer.

**Attention:** Be careful not to block any air vents on the computer. Blocked air vents can cause overheating.

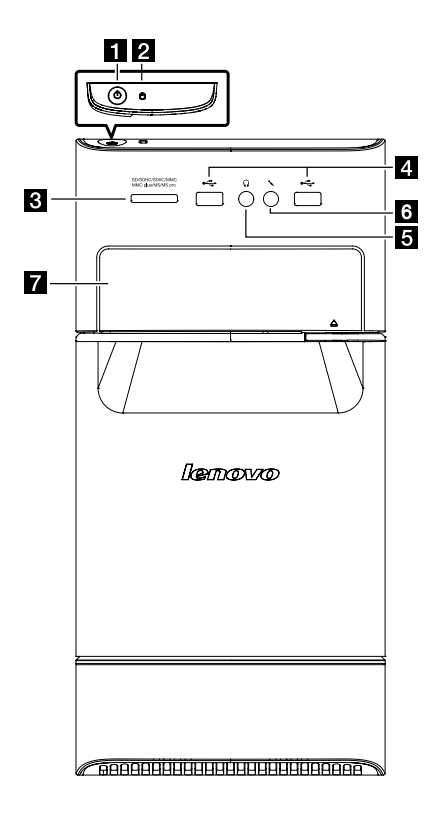

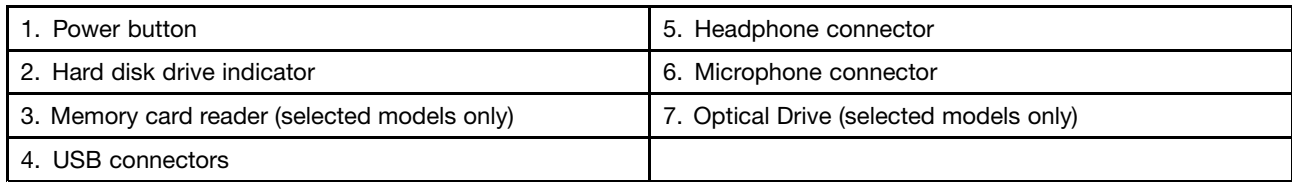

**Attention:** The effective range of the Built-in IR Emitter is 10 feet (3m).

## **Rear view**

The following illustration shows the location of connectors and components on the rear of the computer.

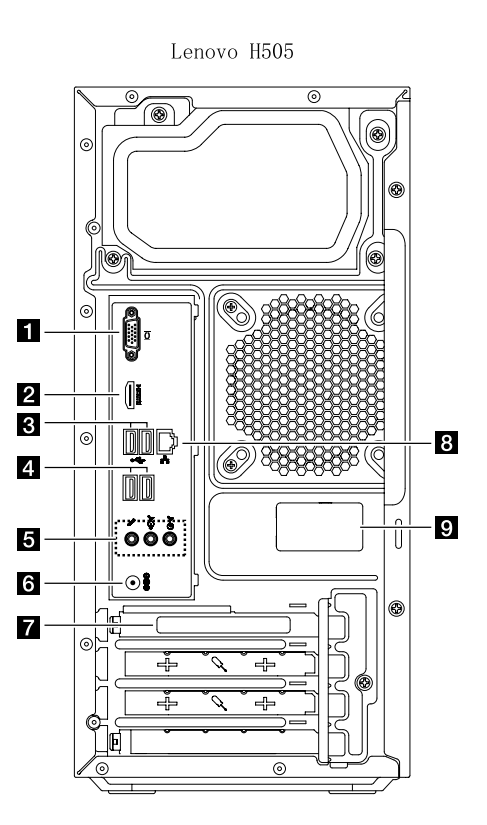

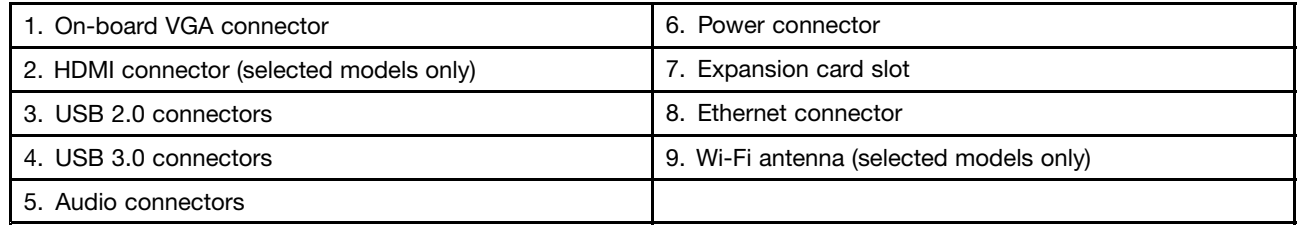

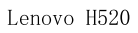

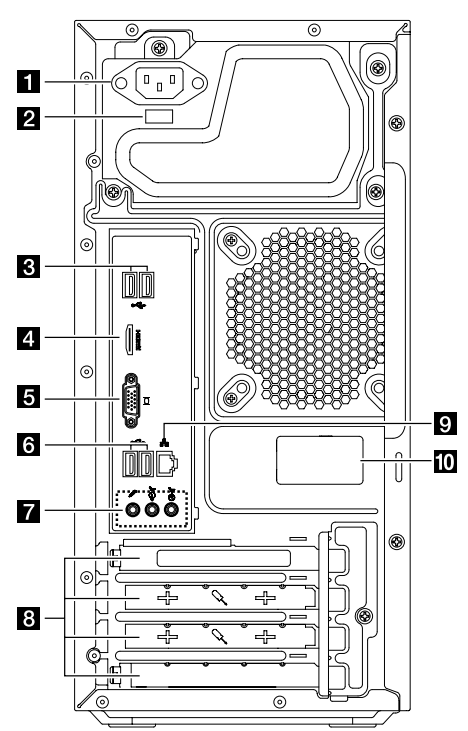

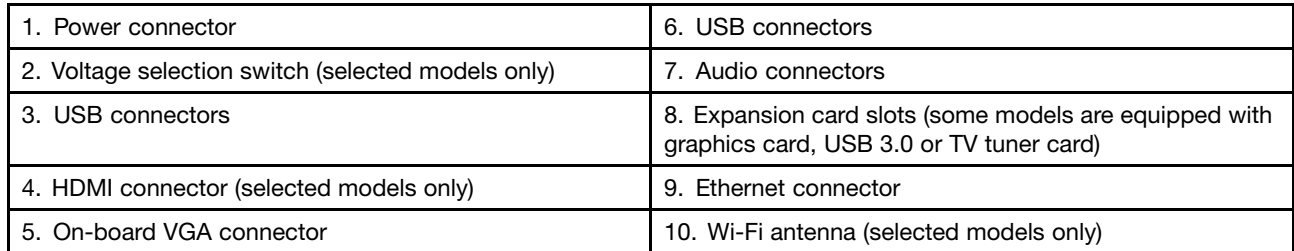

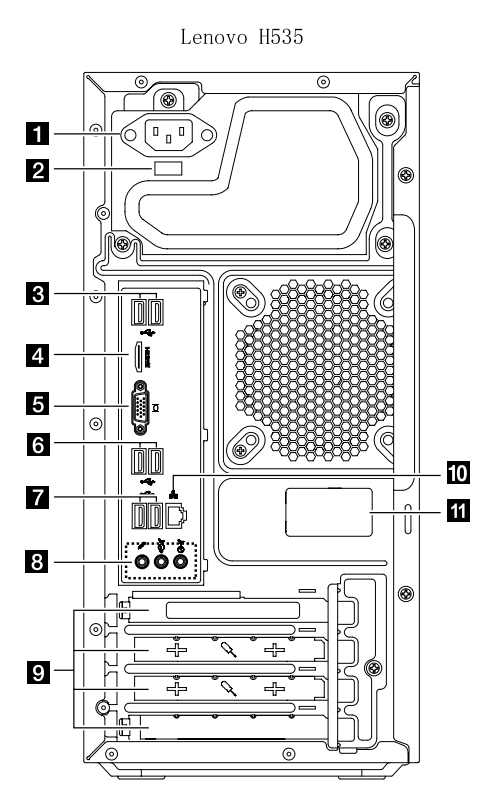

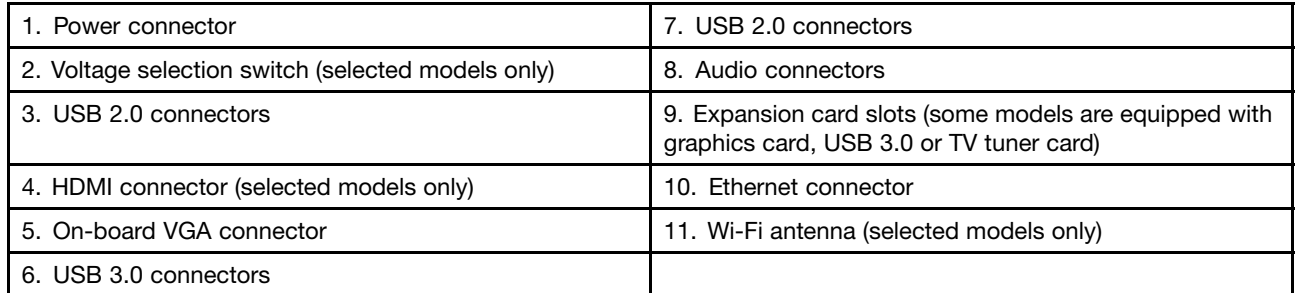

## **Hardware components**

The following illustration shows the components that make up your computer.

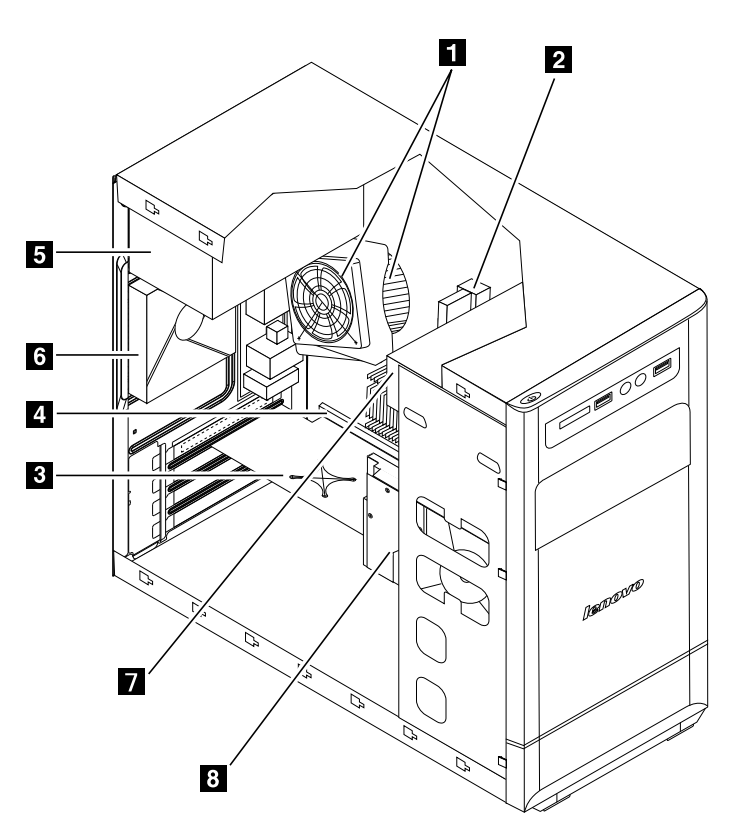

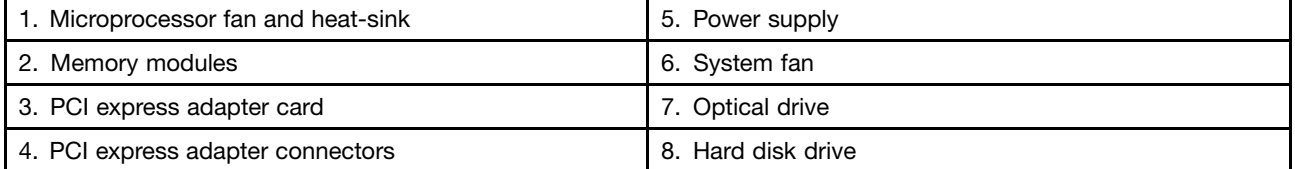

## **Identifying parts on the motherboard**

The motherboard (sometimes called the planar or system board) is the main circuit board in your computer. It provides basic computing functions and supports <sup>a</sup> variety of devices that are factory-installed or that you can install later. The following illustration shows the location of connectors and components on the front of the motherboard.

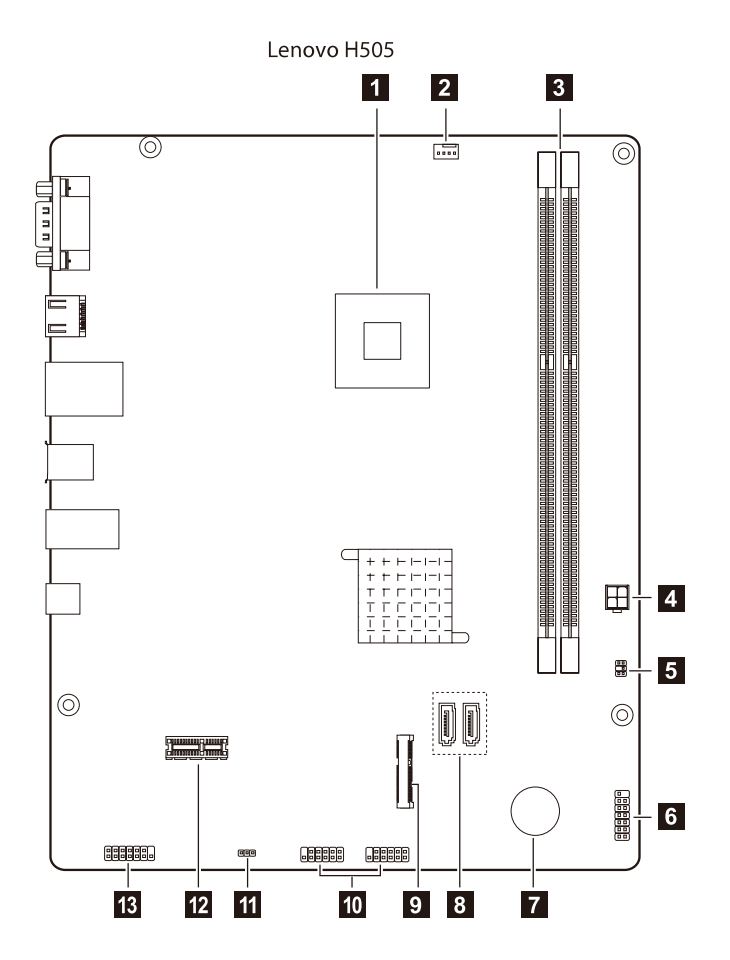

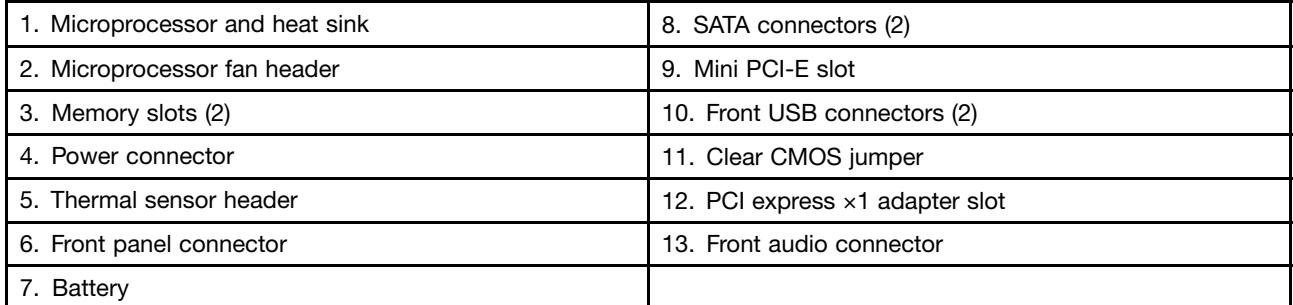

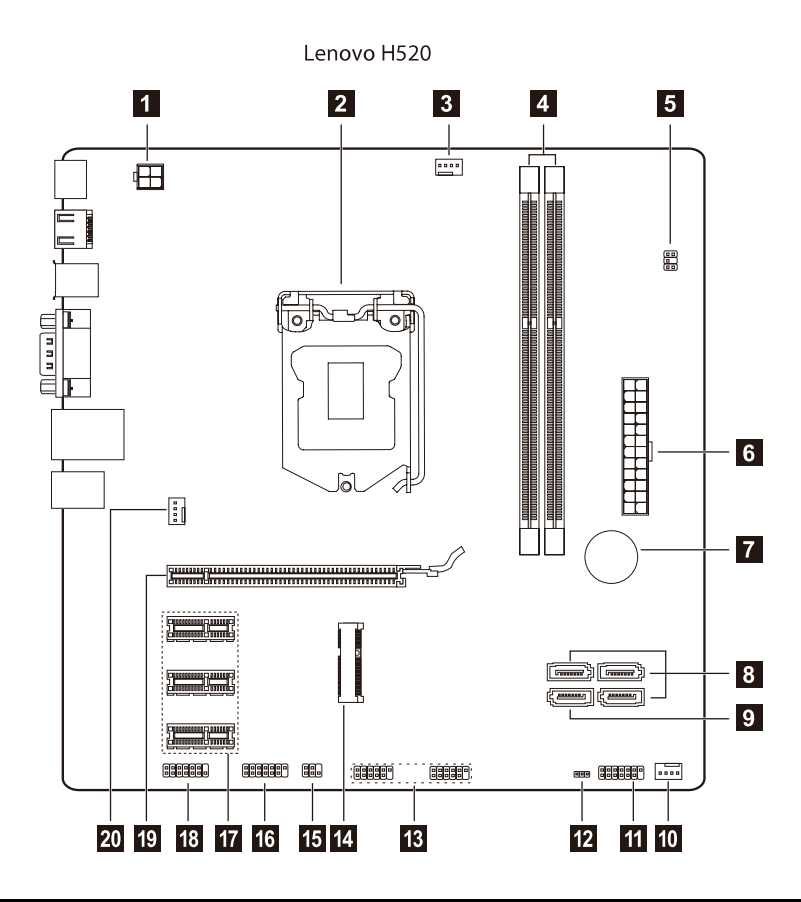

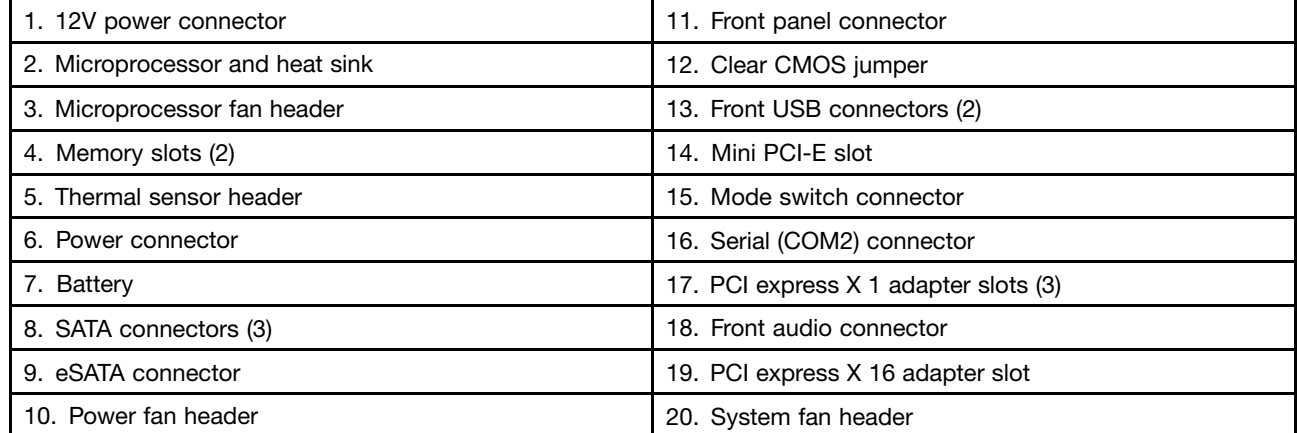

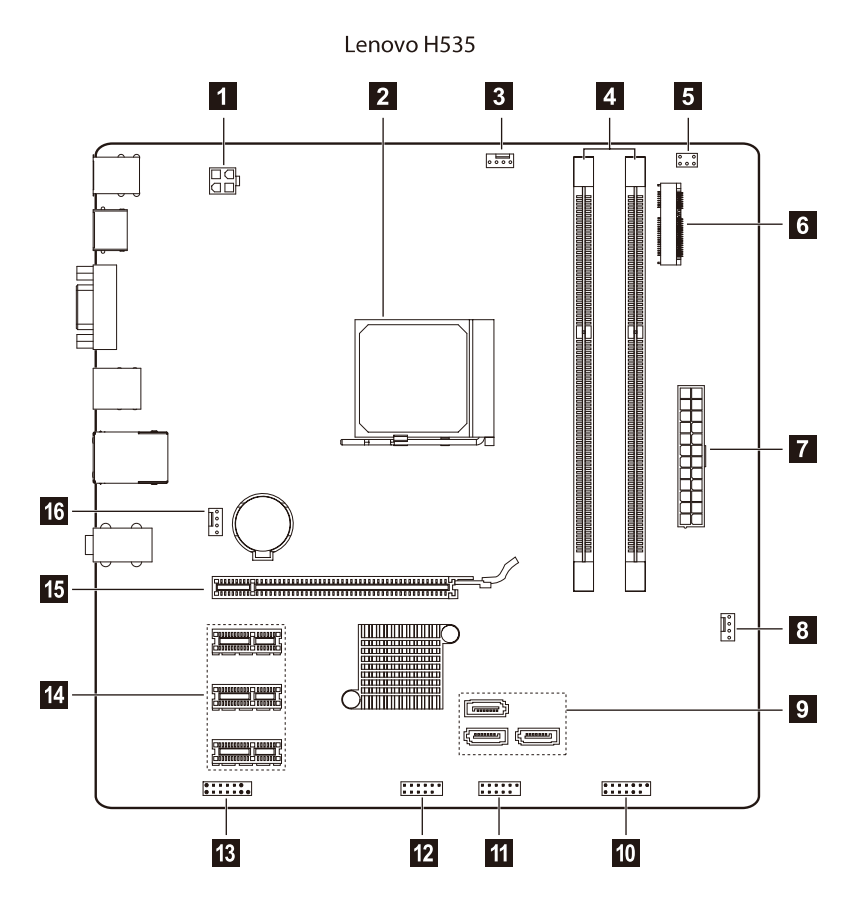

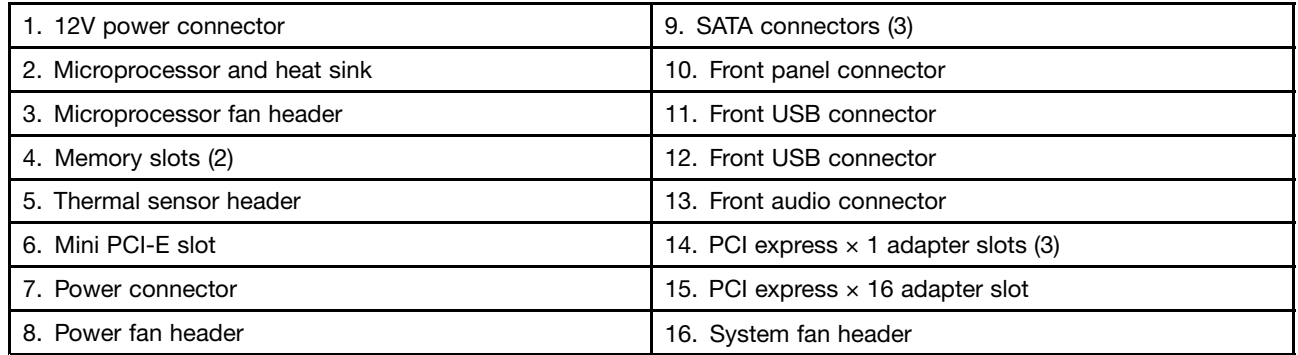

# <span id="page-34-0"></span>**Chapter 8. Replacing hardware**

**Attention:** Do not remove the computer cover or attempt any repair before reading the "Important safety information" in the Safety and Warranty Guide that was included with your computer. To obtain copies of the Safety and Warranty Guide, go to the Support Web site at: http://consumersupport.lenovo.com.

**Note:** Use only parts provided by Lenovo.

# **General information**

## **Pre-disassembly instructions**

Before proceeding with the disassembly procedure, make sure that you do the following:

- 1. Turn off the power to the system and all peripherals.
- 2. Unplug all power and signal cables from the computer.
- 3. Place the system on <sup>a</sup> flat, stable surface.

# <span id="page-35-0"></span>**Replacing the keyboard and mouse**

## **To replace the keyboard and mouse**

- Step 1. Remove any media (disks, CDs, DVDs or memory cards) from the drives, shut down the operating system, and turn off the computer and all attached devices.
- Step 2. Unplug all power cords from electrical outlets.
- Step 3. Disconnect all cables attached to the computer. This includes power cords, input/output (I/O) cables, and any other cables that are connected to the computer. Refer to "Left and right view" and "Rear view" for help with locating the various connectors.

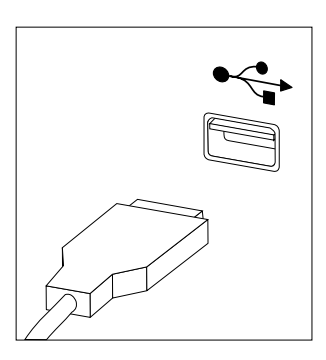

**Note:** Your keyboard will be connected to <sup>a</sup> USB connector on one side or at the rear of the computer.

Step 4. Disconnect the defective keyboard cable from the computer and connect the new keyboard cable to the same connector.

**Note:** The mouse can be replaced using the same method.

## **Removing the computer cover**

**Attention:** Turn off the computer and wait 3 to 5 minutes to let it cool down before removing the cover.

**Note:** It may be helpful to place the computer face-down on <sup>a</sup> soft flat surface for this procedure. Lenovo recommends that you use <sup>a</sup> blanket, towel, or other soft cloth to protect the computer screen from scratches or other damage.

## **To remove the computer cover:**

- Step 1. Remove any media (disks, CDs, DVDs, or memory cards) from the drives, shut down the operating system, and turn off the computer and all attached devices.
- Step 2. Unplug all power cords from electrical outlets.
- Step 3. Disconnect all cables attached to the computer. This includes power cords, input/output (I/O) cables, and any other cables that are connected to the computer. Refer to "Left and right view" and "Rear view" for help with locating the various connectors.

Step 4. Remove the 2 screws that secure the computer cover at the rear of the chassis.

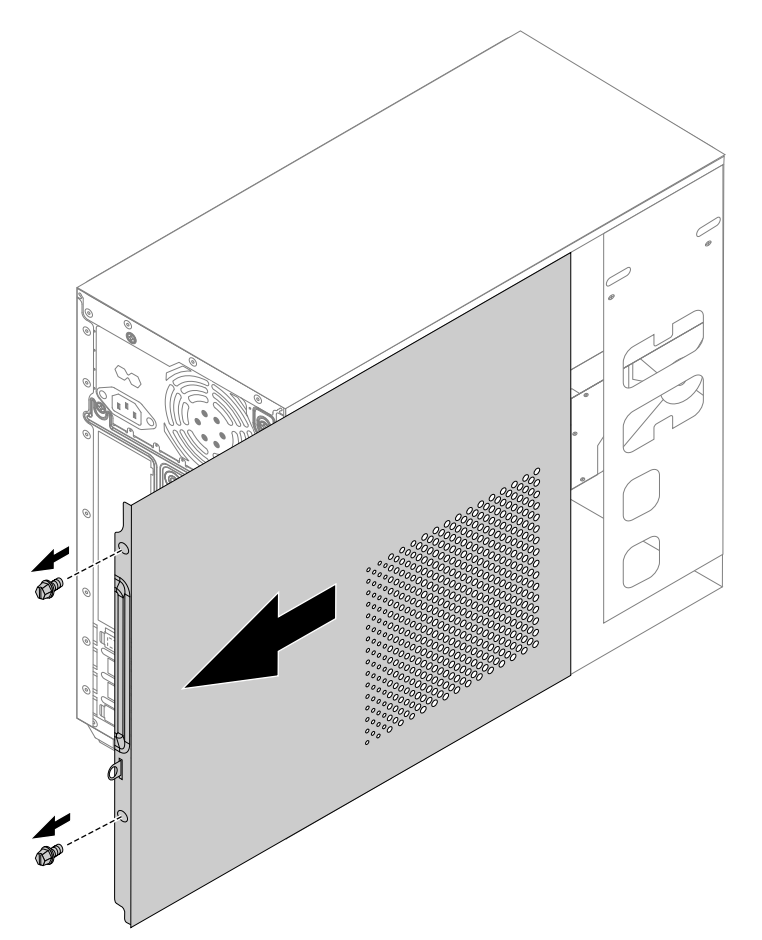

- <span id="page-37-0"></span>Step 5. To reinstall the computer cover:
	- a. Line up the computer cover with the chassis then slide it back.
	- b. Secure the computer cover to the chassis with the screws.

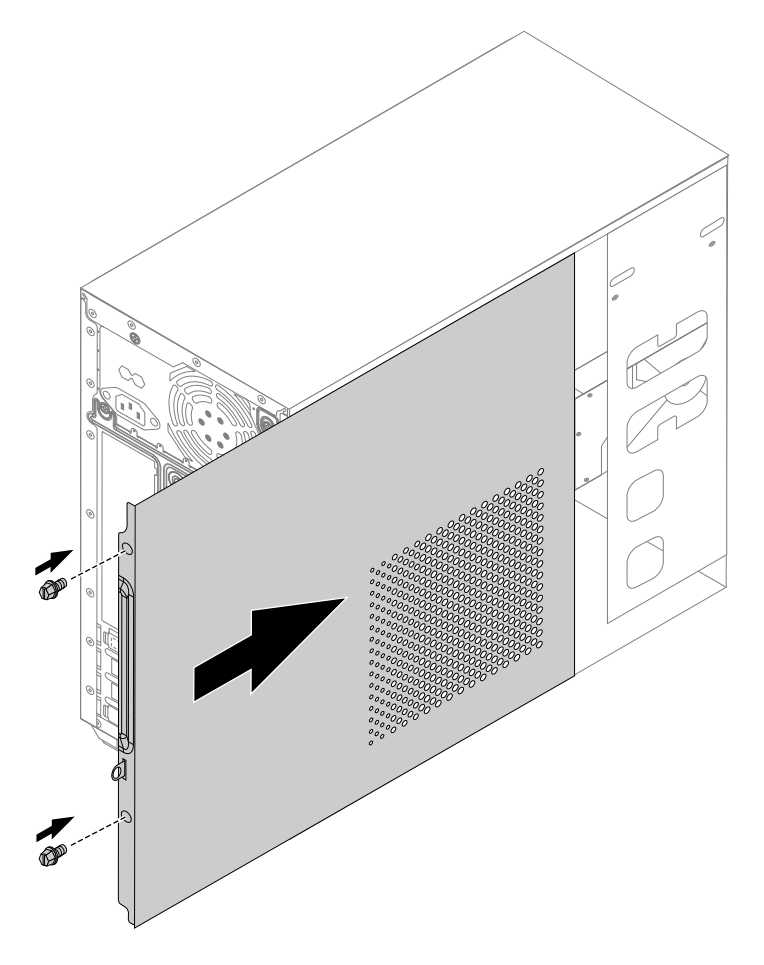

## **Removing the front bezel**

**Attention:** Turn off the computer and wait 3 to 5 minutes to let it cool down before removing the cover.

**Note:** It may be helpful to place the computer face-down on <sup>a</sup> soft flat surface for this procedure. Lenovo recommends that you use <sup>a</sup> blanket, towel, or other soft cloth to protect the computer screen from scratches or other damage.

## **To remove the front bezel:**

- Step 1. Remove any media (disks, CDs, DVDs, or memory cards) from the drives, shut down the operating system, and turn off the computer and all attached devices.
- Step 2. Unplug all power cords from electrical outlets.
- Step 3. Disconnect all cables attached to the computer. This includes power cords, input/output (I/O) cables, and any other cables that are connected to the computer. Refer to "Left and right view" and "Rear view" for help with locating the various connectors.
- Step 4. Remove the computer cover. Refer to "Removing the computer cover".

<span id="page-38-0"></span>Step 5. Remove the front bezel by releasing the three plastic tabs inside the chassis and pushing the bezel outward as shown.

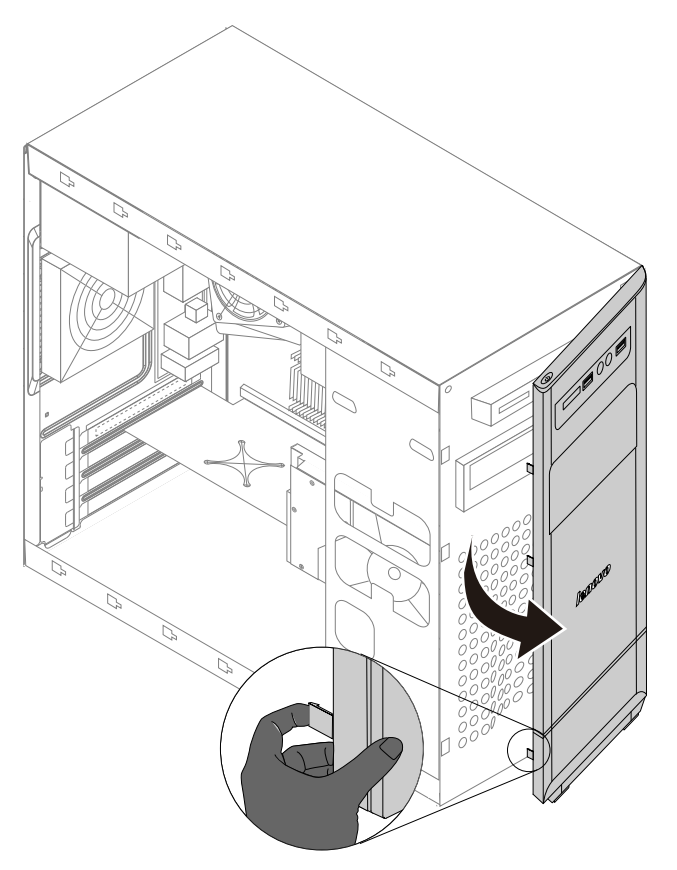

- Step 6. To reattach the bezel:
	- a. Align the plastic tabs on the bottom of the bezel with the corresponding holes in the chassis, and then snap it into position at the bottom and top of the chassis.
- Step 7. Reattach the computer cover.

## **Replacing an optical drive**

**Note:** For this procedure, it helps to lay the computer flat.

## **To replace an optical drive:**

- Step 1. Remove any media (disks, CDs, DVDs, or memory cards) from the drives, shut down the operating system, and turn off the computer and all attached devices.
- Step 2. Unplug all power cords from electrical outlets.
- Step 3. Disconnect all cables attached to the computer. This includes power cords, input/output (I/O) cables, and any other cables that are connected to the computer. Refer to "Left and right view" and "Rear view" for help with locating the various connectors.
- Step 4. Remove the computer cover. Refer to "Removing the computer cover".
- Step 5. Remove the front bezel. Refer to "Removing the front bezel".
- <span id="page-39-0"></span>Step 6. Disconnect the data and power cables from the rear of the optical drive.
- Step 7. Remove the 2 screws that secure the optical disk drive bay to the chassis. **<sup>1</sup>**
- Step 8. Slide out the optical disk drive bay, then lift it up. **<sup>2</sup>**

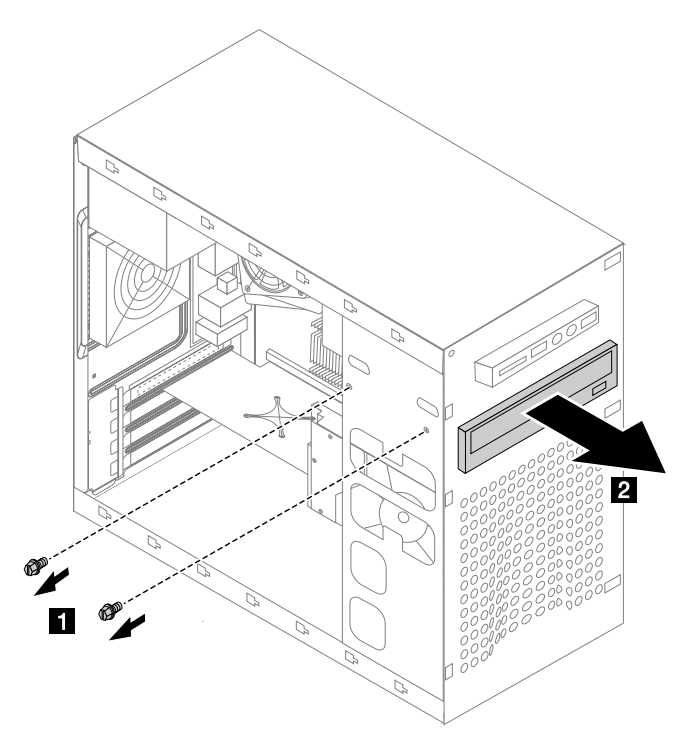

- Step 9. To install the new optical drive:
	- a. Slide the new optical drive into the bay from the back until it snaps into position.
	- b. Secure the optical drive to the bay with the two screws.
	- c. Connect the data and power cables to the drive.
- Step 10. Reattach the front bezel, computer cover.

# **Replacing the hard disk drive**

**Note:** For this procedure, it helps to lay the computer flat.

## **To replace the hard disk drive:**

- Step 1. Remove any media (disks, CDs, DVDs, or memory cards) from the drives, shut down the operating system, and turn off the computer and all attached devices.
- Step 2. Unplug all power cords from electrical outlets.
- Step 3. Disconnect all cables attached to the computer. This includes power cords, input/output (I/O) cables, and any other cables that are connected to the computer. Refer to "Left and right view" and "Rear view" for help with locating the various connectors.
- Step 4. Remove the computer cover. Refer to "Removing the computer cover".
- <span id="page-40-0"></span>Step 5. Disconnect the data and power cables from the hard disk drive.
- Step 6. Remove the four screws that secure the hard disk drive to drive bay. **<sup>2</sup>**
- Step 7. Remove the hard disk drive by pulling it straight out of the drive bay. **<sup>3</sup>**

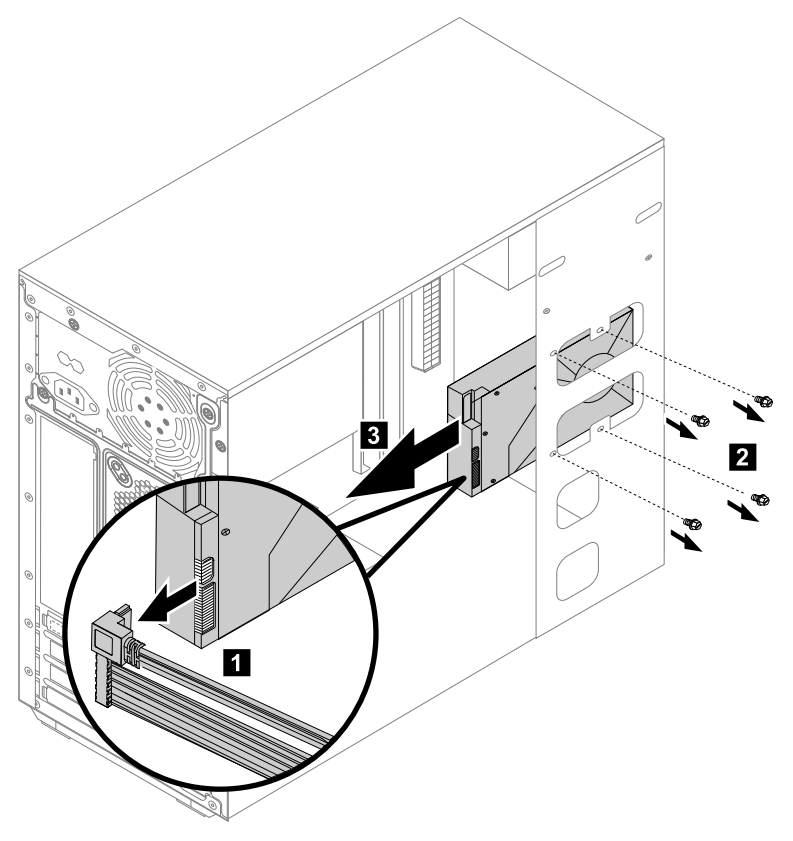

- Step 8. To install the new hard disk drive:
	- a. Slide the new hard disk drive into the drive bay.
	- b. Secure the new hard disk drive to the drive bay with the four screws.
	- c. Connect the power and data cables to the hard disk drive.
- Step 9. Reattach the computer cover.

## **Replacing <sup>a</sup> memory module**

**Note:** For this procedure, it helps to lay the computer flat.

## **To replace an optical drive:**

- Step 1. Remove any media (disks, CDs, DVDs, or memory cards) from the drives, shut down the operating system, and turn off the computer and all attached devices.
- Step 2. Unplug all power cords from electrical outlets.
- Step 3. Disconnect all cables attached to the computer. This includes power cords, input/output (I/O) cables, and any other cables that are connected to the computer. Refer to "Left and right view" and "Rear view" for help with locating the various connectors.
- Step 4. Remove the computer cover. Refer to "Removing the computer cover".
- Step 5. Locate the memory module connectors. Refer to "Locating components".

<span id="page-41-0"></span>Step 6. Remove the memory module being replaced by opening the retaining clips as shown.

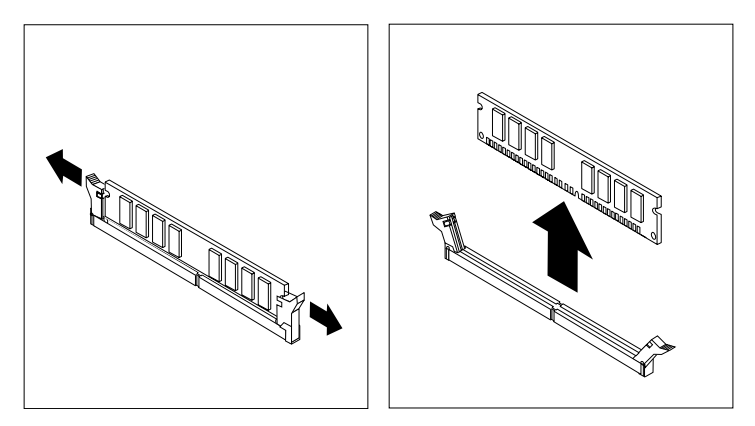

Step 7. Position the new memory module over the memory connector. Make sure the notch **<sup>1</sup>** on the memory module is correctly aligned with the connector key **<sup>2</sup>** on the system board. Push the memory module straight down into the connector until the retaining clips close.

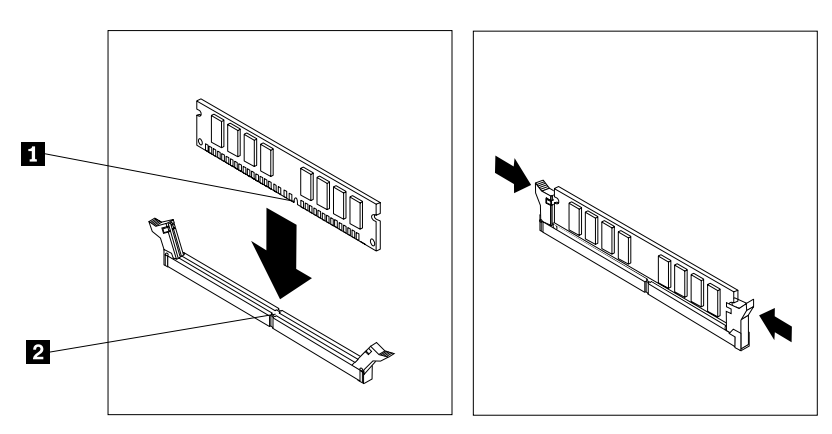

Step 8. Reattach the computer cover.

# **Replacing the graphic card**

To replace the graphic card:

- Step 1. Remove any media (disks, CDs, DVDs, or memory cards) from the drives, shut down the operating system, and turn off the computer and all attached devices.
- Step 2. Unplug all power cords from electrical outlets.
- Step 3. Disconnect all cables attached to the computer. This includes power cords, input/output (I/O) cables, and any other cables that are connected to the computer. Refer to "Left and right view" and "Rear view" for help with locating the various connectors.
- Step 4. Remove the computer cover. Refer to "Removing the computer cover".

Step 5. Remove the screw that secures the latch to the chassis, **<sup>1</sup>** open the adapter latch **<sup>2</sup>** and remove the adapter by pulling it straight out of the adapter connector. **<sup>3</sup>**

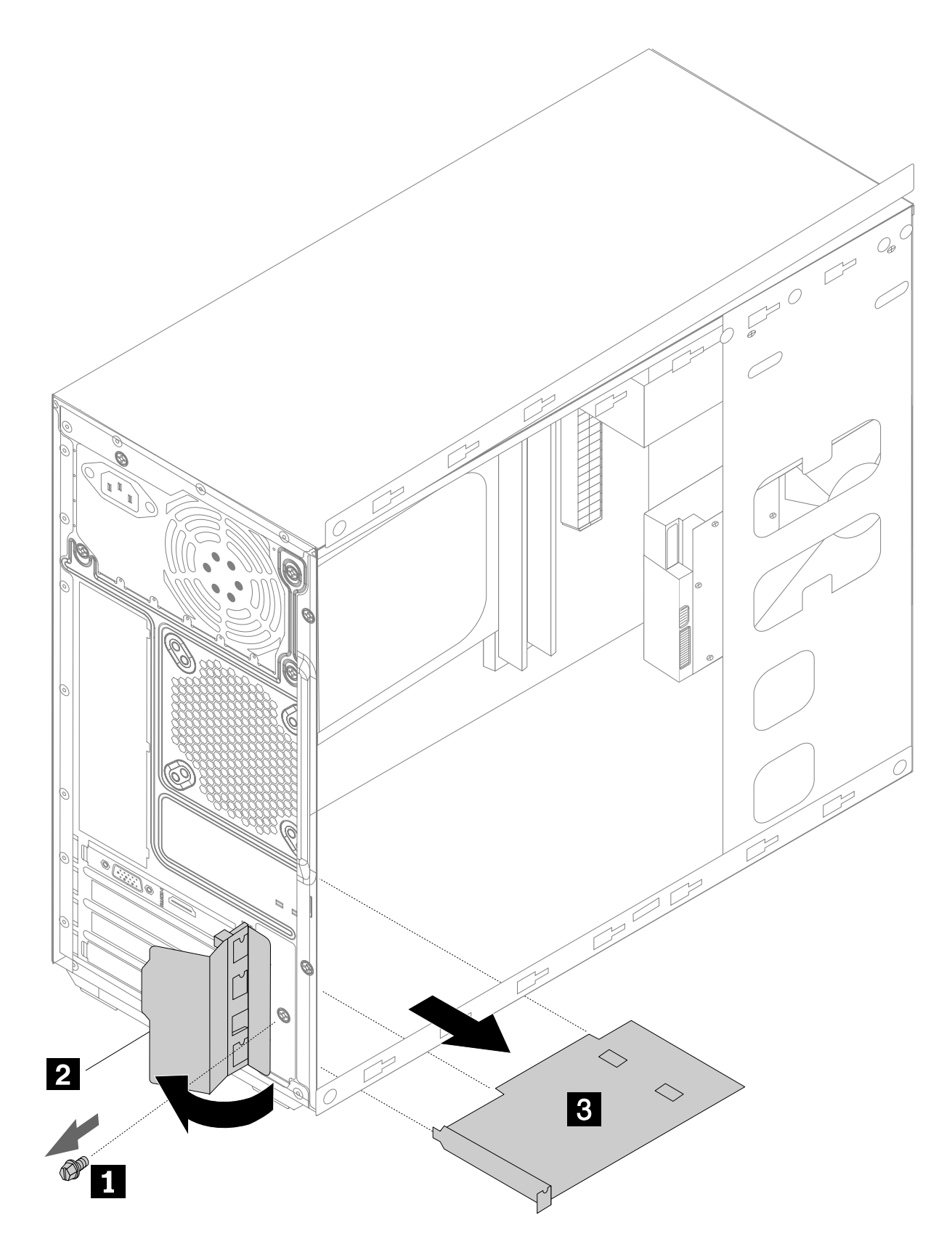

- <span id="page-43-0"></span>Step 6. To install the new graphic card:
	- a. Install the new adapter into the same adapter connector.
	- b. Reattach the metal bracket back into position and secure the graphic card to the chassis with the screw.

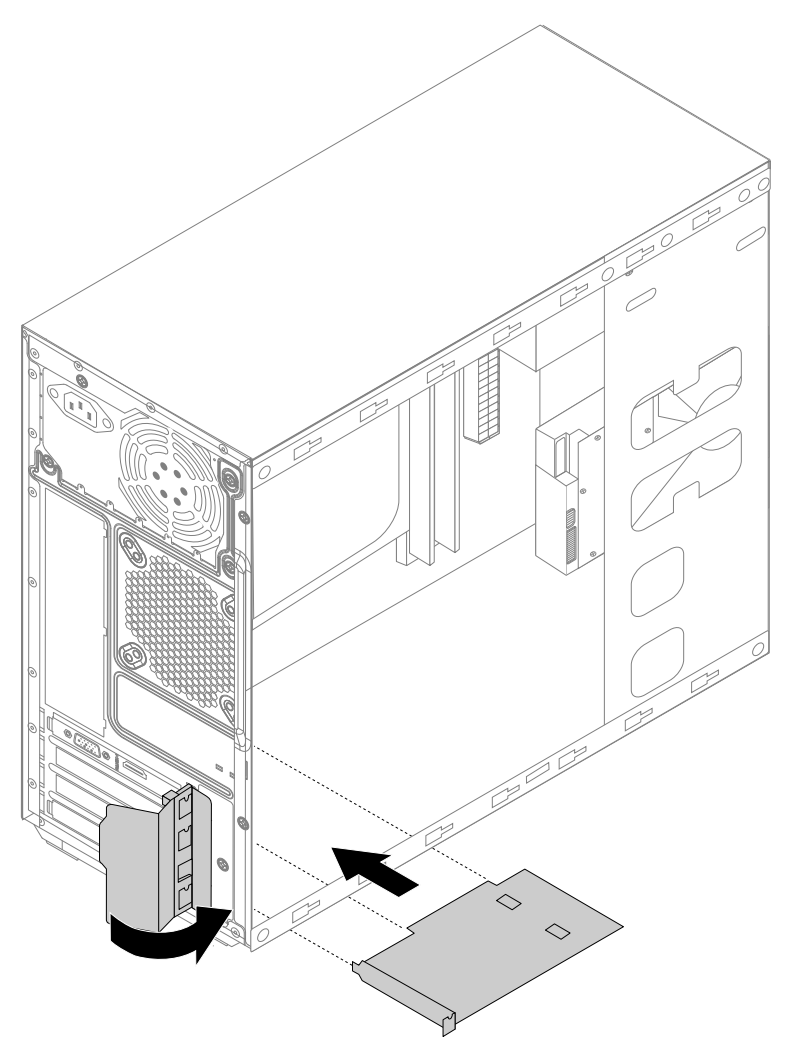

Step 7. Reattach the computer cover.

## **Replacing the heat-sink assembly**

**Note:** For this procedure, it helps to lay the computer flat.

To replace the heat-sink:

- Step 1. Remove any media (disks, CDs, DVDs, or memory cards) from the drives, shut down the operating system, and turn off the computer and all attached devices.
- Step 2. Unplug all power cords from electrical outlets.
- Step 3. Disconnect all cables attached to the computer. This includes power cords, input/output (I/O) cables, and any other cables that are connected to the computer. Refer to "Left and right view" and "Rear view" for help with locating the various connectors.
- Step 4. Remove the computer cover. Refer to "Removing the computer cover".

<span id="page-44-0"></span>Step 5. Disconnect the microprocessor fan cable from the system board.

Step 6. Remove the 4 screws that secure the heat-sink assembly to the motherboard.

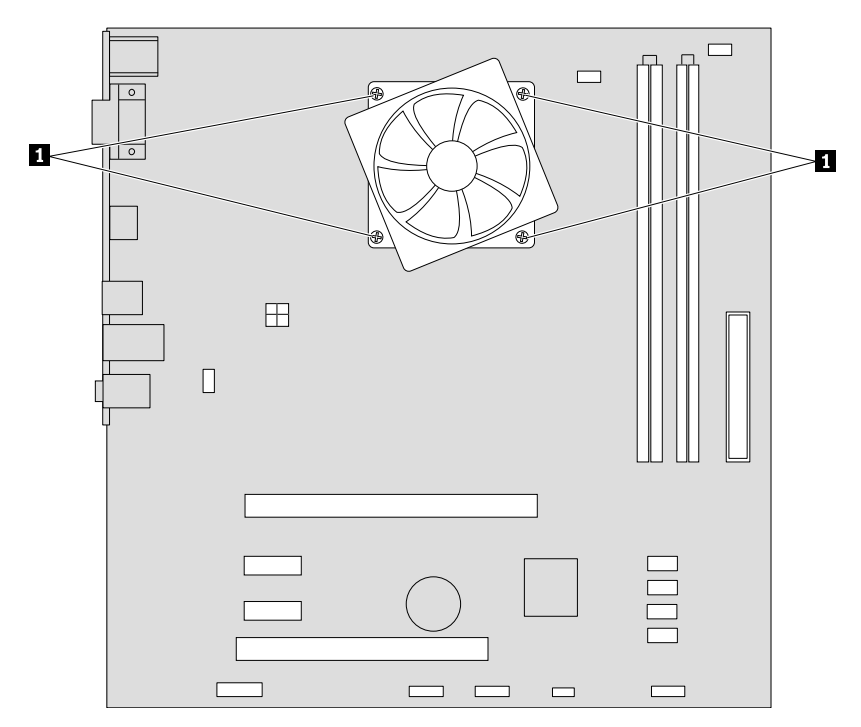

- Step 7. Lift up the heat-sink to remove it.
- Step 8. To install the new heat-sink assembly:
	- a. Use <sup>a</sup> thermal grease syringe to place five drops of grease on the top of the microprocessor. Each drop of grease should be 0.03ml (3 tick marks on the grease syringe).

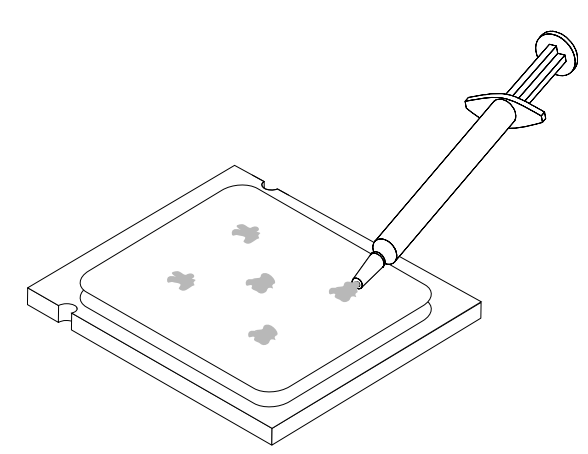

- b. Line up the screws on the new heat-sink with mounting holes on the motherboard and secure it with the 4 screws.
- c. Reconnect the microprocessor fan power cable to the connector on the motherboard.
- Step 9. Reattach the computer cover.

# **Replacing an Intel CPU**

**Note:** For this procedure, it helps to lay the computer flat.

To replace the CPU

- Step 1. Remove any media (disks, CDs, DVDs, or memory cards) from the drives, shut down the operating system, and turn off the computer and all attached devices.
- Step 2. Unplug all power cords from electrical outlets.
- Step 3. Disconnect all cables attached to the computer. This includes power cords, input/output (I/O) cables, and any other cables that are connected to the computer. Refer to "Left and right view" and "Rear view" for help with locating the various connectors.
- Step 4. Remove the computer cover. Refer to "Removing the computer cover".
- Step 5. Replacing the heat-sink assembly. Refer to "Replacing the heat-sink assembly".
- Step 6. To remove the microprocessor **3** from the system board, press then slide the small handle out to spring it up. **<sup>1</sup>** and open the retainer. **<sup>2</sup>**

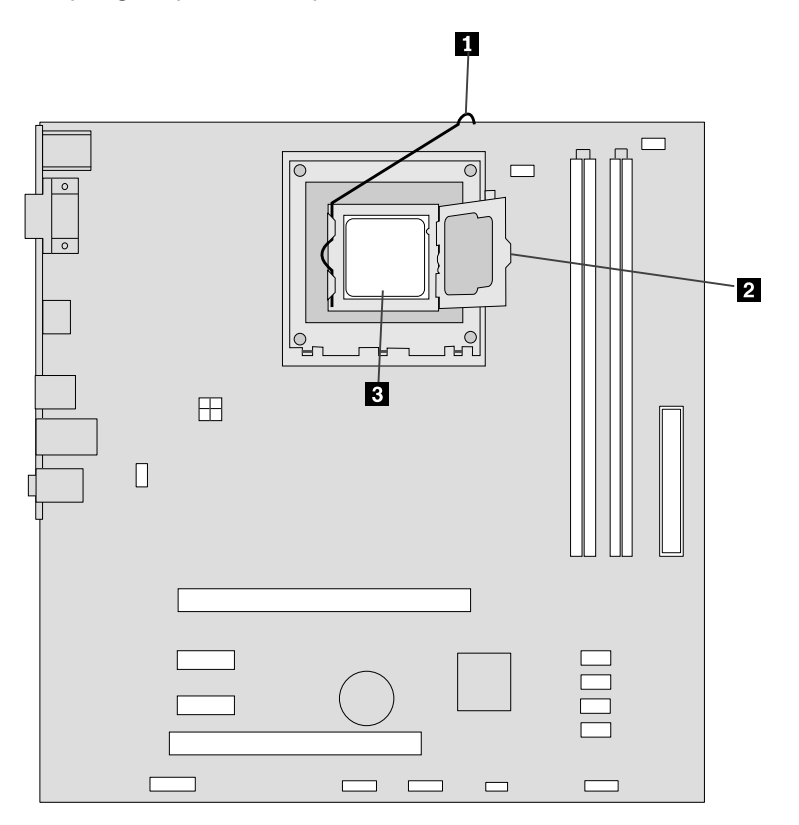

**Attention:** Do not touch the gold contacts on the bottom of the microprocessor. When handing the microprocessor, touch only the sides.

**Note:** Do not drop anything onto the microprocessor socket while it is exposed. The socket pins must be kept as clean as possible.

<span id="page-46-0"></span>Step 7. Holding the sides of the microprocessor with your fingers, remove the protective cover **<sup>1</sup>** that protects the gold contacts on the new microprocessor. **<sup>2</sup>**

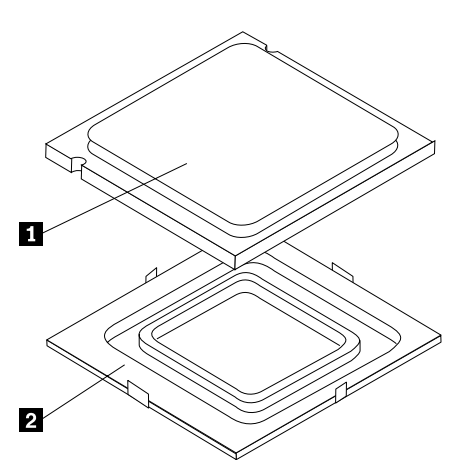

Step 8. Holding the sides of the microprocessor with your fingers, position the microprocessor so that the notches on the microprocessor are aligned with the tabs in the microprocessor socket.

**Important:** To avoid damaging the microprocessor contacts, keep the microprocessor completely level while installing it into the socket.

Step 9. Lower the microprocessor straight down into its socket on the motherboard.

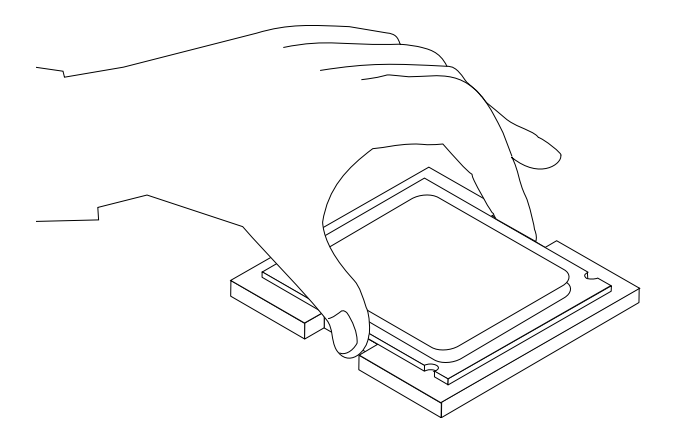

- Step 10. To secure the microprocessor in the socket, close the microprocessor retainer and lock it into position with the small handle.
- Step 11. Use <sup>a</sup> thermal grease syringe to place 5 drops of grease on the top of the microprocessor. Each drop of grease should be 0.03ml (3 tick marks on the grease syringe).
- Step 12. Reattach the heat-sink assembly and the computer cover.

## **Replacing an AMD CPU**

**Note:** For this procedure, it helps to lay the computer flat.

To replace the CPU

- Step 1. Remove any media (disks, CDs, DVDs, or memory cards) from the drives, shut down the operating system, and turn off the computer and all attached devices.
- Step 2. Unplug all power cords from electrical outlets.
- Step 3. Disconnect all cables attached to the computer. This includes power cords, input/output (I/O) cables, and any other cables that are connected to the computer. Refer to "Left and right view" and "Rear view" for help with locating the various connectors.
- Step 4. Remove the computer cover. Refer to "Removing the computer cover".
- Step 5. Replacing the heat-sink assembly. Refer to "Replacing the heat-sink assembly".
- Step 6. Lift the small handle and open the retainer. **<sup>1</sup> <sup>2</sup> <sup>3</sup>**

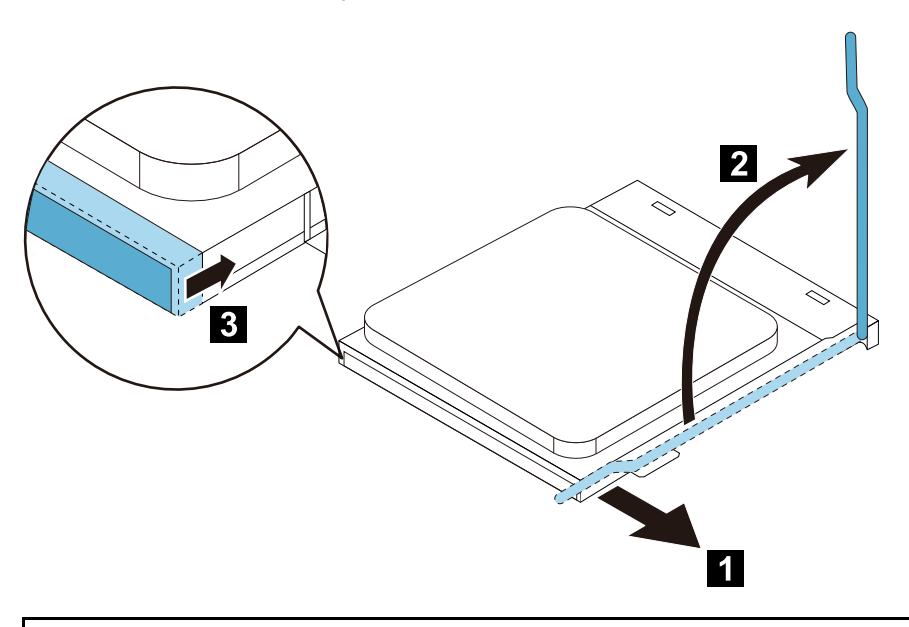

**Attention:** Do not touch the gold contacts on the bottom of the microprocessor. When handing the microprocessor, touch only the sides.

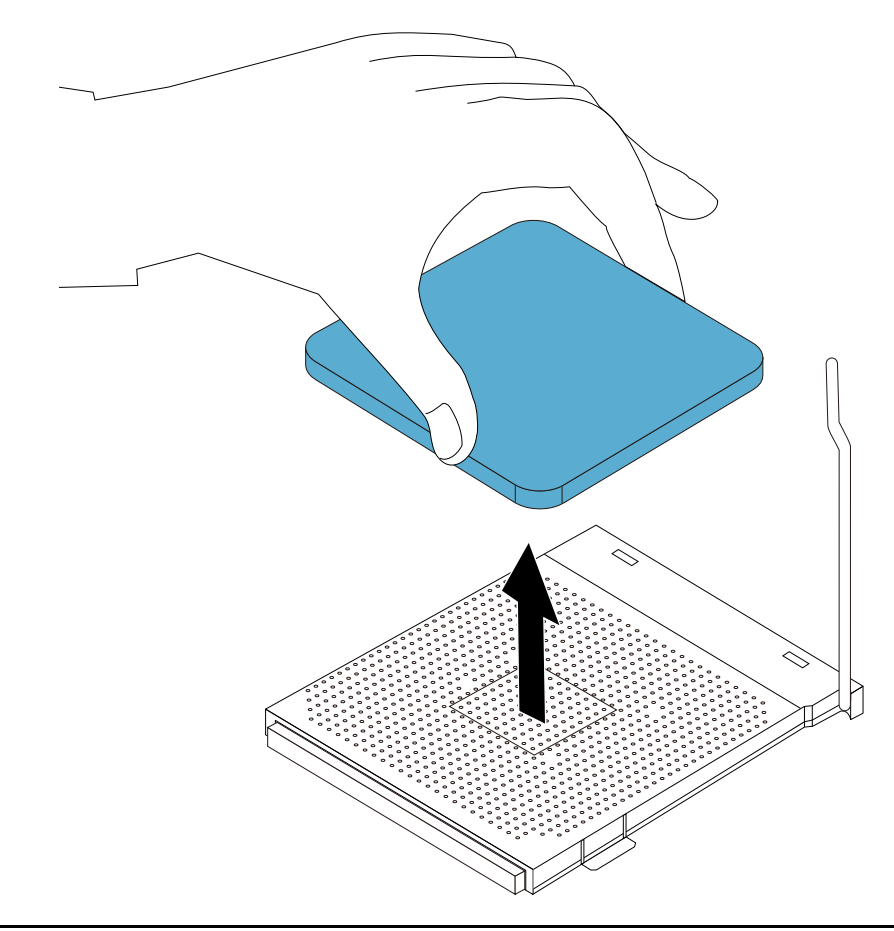

Step 7. Lift the microprocessor straight up and out of the socket.

**Attention:** Do not touch the gold contacts on the bottom of the microprocessor. When handing the microprocessor, touch only the sides.

**Note:** Do not drop anything onto the microprocessor socket while it is exposed. The socket pins must be kept as clean as possible.

- Step 8. Holding the sides of the microprocessor with your fingers, remove the protective cover that protects the gold contacts on the new microprocessor.
- Step 9. Holding the sides of the microprocessor with your fingers, position the microprocessor so that the notches on the microprocessor are aligned with the tabs in the microprocessor socket.

**Important:** To avoid damaging the microprocessor contacts, keep the microprocessor completely level while installing it into the socket.

<span id="page-49-0"></span>Step 10. Lower the microprocessor straight down into its socket on the motherboard.

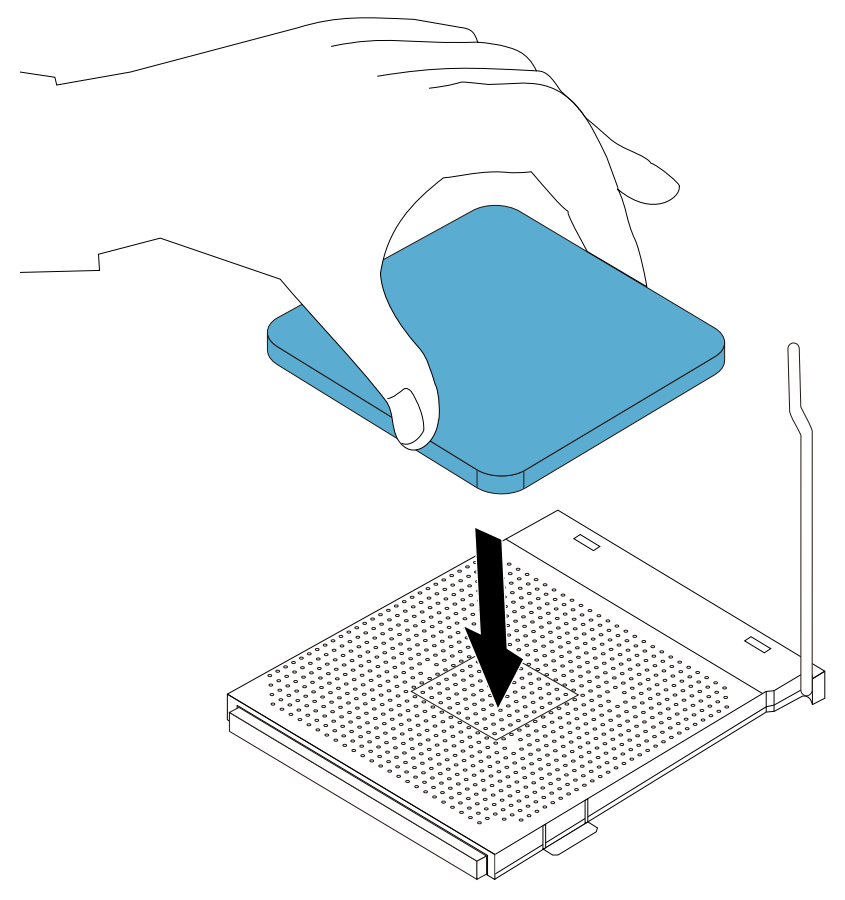

- Step 11. To secure the microprocessor in the socket, close the microprocessor retainer and lock it into position with the small handle.
- Step 12. Use <sup>a</sup> thermal grease syringe to place 5 drops of grease on the top of the microprocessor. Each drop of grease should be 0.03ml (3 tick marks on the grease syringe).
- Step 13. Reattach the heat-sink assembly and the computer cover.

## **Replacing the system fan**

To replace the system fan:

- Step 1. Remove any media (disks, CDs, DVDs, or memory cards) from the drives, shut down the operating system, and turn off the computer and all attached devices.
- Step 2. Unplug all power cords from electrical outlets.
- Step 3. Disconnect all cables attached to the computer. This includes power cords, input/output (I/O) cables, and any other cables that are connected to the computer. Refer to "Left and right view" and "Rear view" for help with locating the various connectors.
- Step 4. Remove the computer cover. Refer to "Removing the computer cover".
- Step 5. Disconnect the fan power cable from the connector on the motherboard.
- Step 6. Pull the system fan assembly out of the chassis.

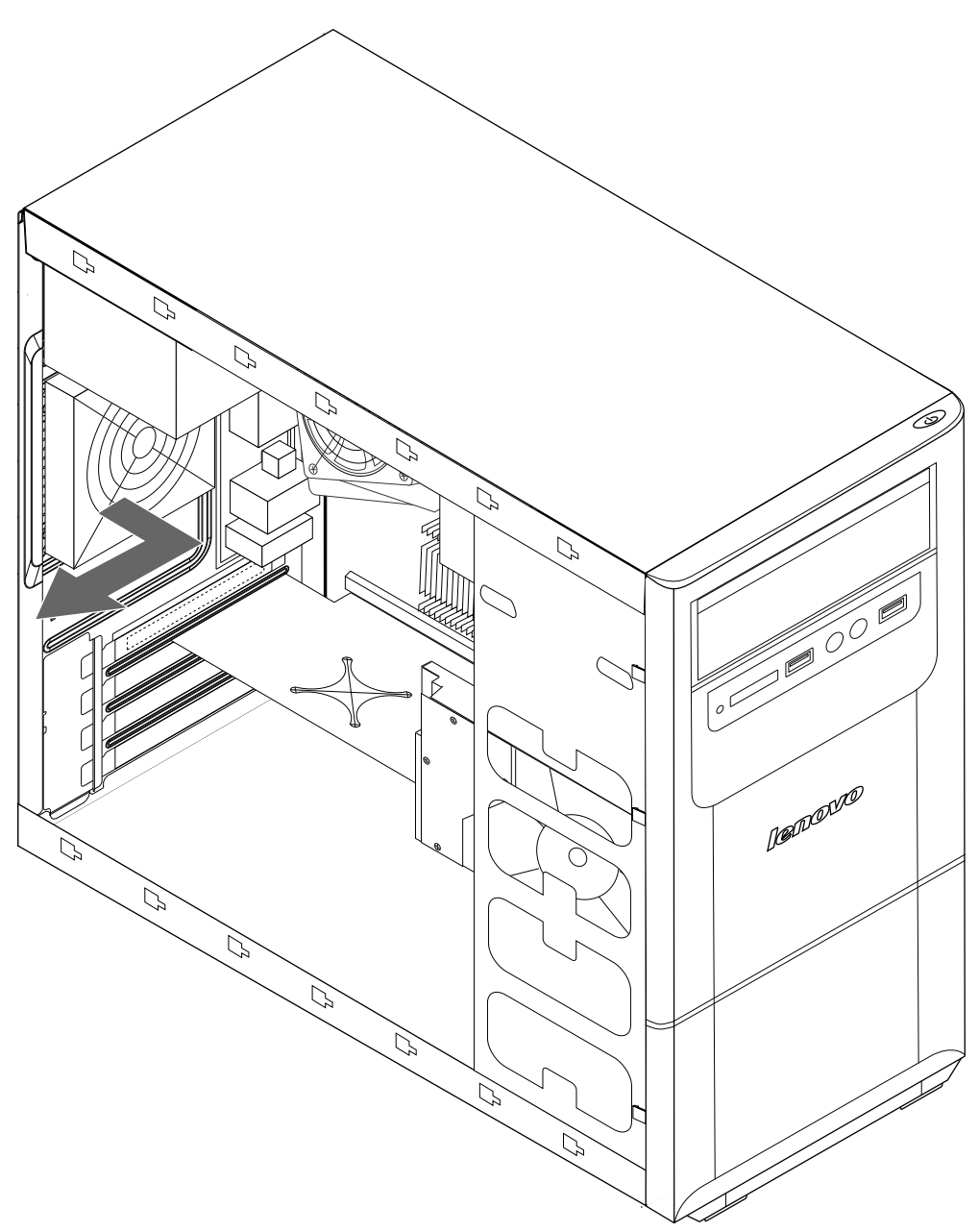

- Step 7. To install the new system fan:
	- a. Install the new system fan assembly by aligning the rubber mounts of the system fan assembly with the holes on the chassis and then push the rubber mounts through the holes.
	- b. Pull on the tips of the rubber mounts until the fan assembly is in place.
	- c. Connect the system fan power cable to the connector on the board.

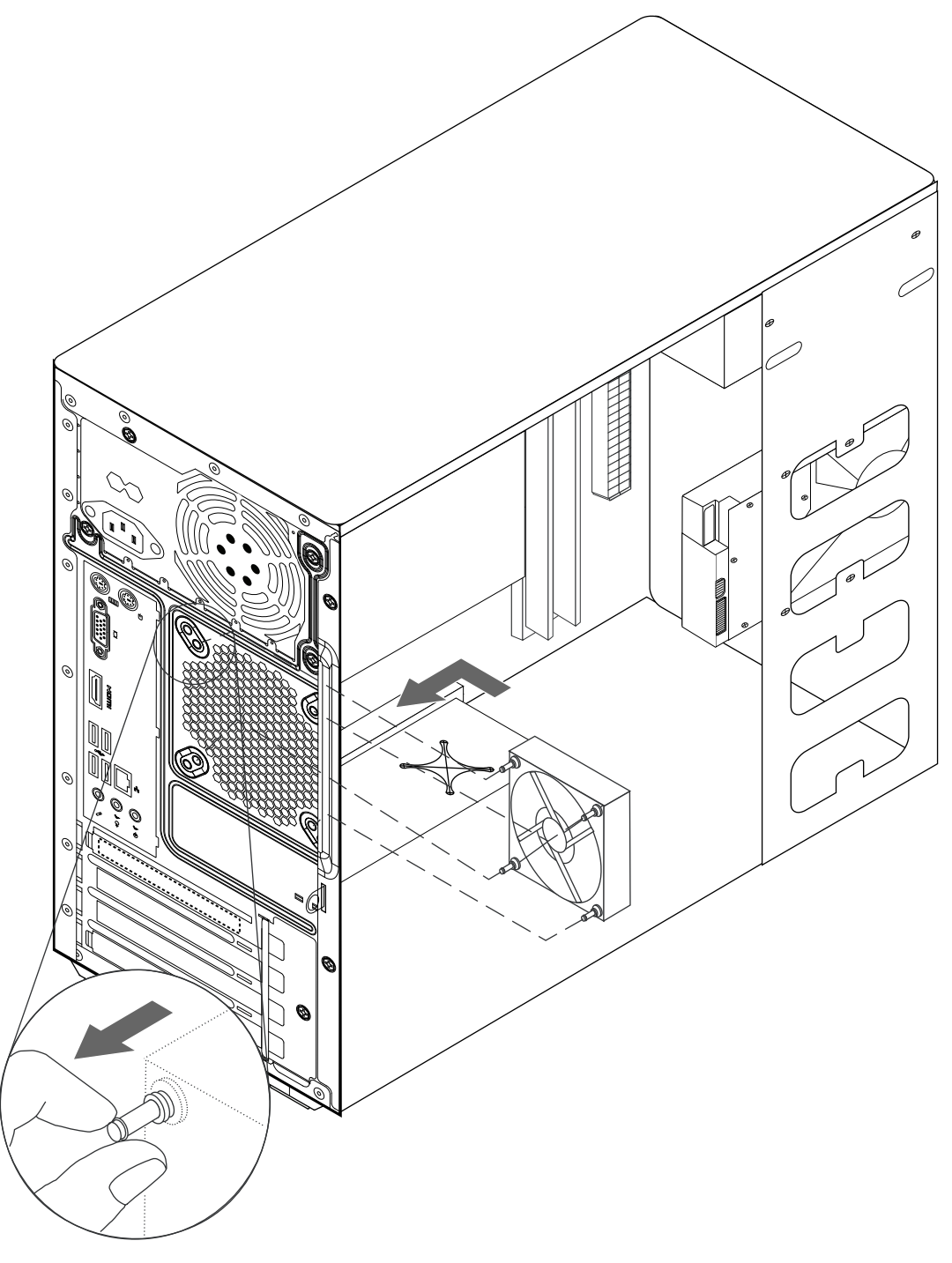

Step 8. Reattach the computer cover.

# <span id="page-52-0"></span>**Replacing the Power supply**

**Note:** For this procedure, it helps to lay the computer flat.

To replace the Power supply:

- Step 1. Remove any media (disks, CDs, DVDs, or memory cards) from the drives, shut down the operating system, and turn off the computer and all attached devices.
- Step 2. Unplug all power cords from electrical outlets.
- Step 3. Disconnect all cables attached to the computer. This includes power cords, input/output (I/O) cables, and any other cables that are connected to the computer. Refer to "Left and right view" and "Rear view" for help with locating the various connectors.
- Step 4. Remove the computer cover. Refer to "Removing the computer cover".
- Step 5. Disconnect the power cables from the connectors on motherboard. **<sup>1</sup>**
- Step 6. Remove the 4 screws that secure the Power supply to the chassis. **<sup>2</sup>**
- Step 7. Slide then lift the Power supply out of chassis. **<sup>3</sup> <sup>4</sup>**

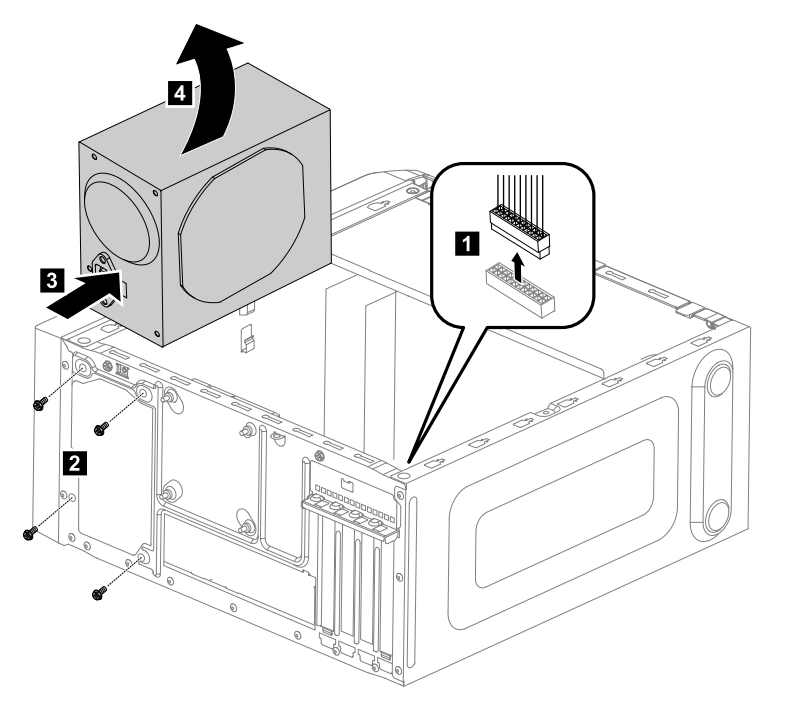

- Step 8. Install the new power supply:
	- a. Line up the holes on the new power supply with mounting holes on the rear of the chassis and secure it to the chassis with the 4 screws.
	- b. Connect the power cables to the connectors on the motherboard.
- Step 9. Reattach the computer cover.

## **Replacing the Wi-Fi card**

**Note:** For this procedure, it helps to lay the computer flat.

To replace the Wi-Fi card:

- <span id="page-53-0"></span>Step 1. Remove any media (disks, CDs, DVDs, or memory cards) from the drives, shut down the operating system, and turn off the computer and all attached devices.
- Step 2. Unplug all power cords from electrical outlets.
- Step 3. Disconnect all cables attached to the computer. This includes power cords, input/output (I/O) cables, and any other cables that are connected to the computer. Refer to "Left and right view" and "Rear view" for help with locating the various connectors.
- Step 4. Remove the computer cover. Refer to "Removing the computer cover".
- Step 5. Disconnect the 2 antenna cables from the Wi-Fi card.
- Step 6. Remove the 2 screws that secure the Wi-Fi card to the motherboard.
- Step 7. Pull the Wi-Fi card upward to remove it from the card

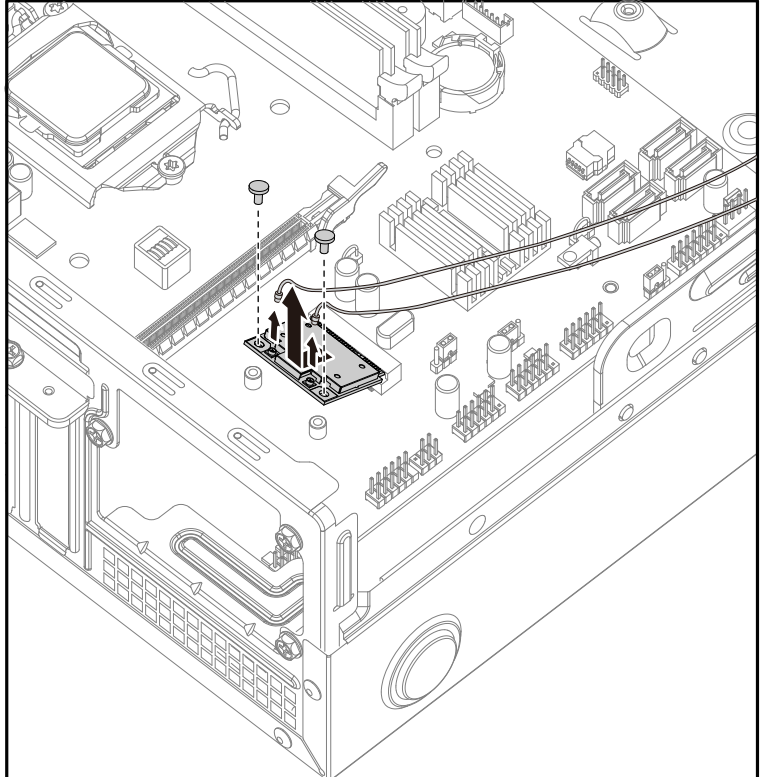

port.

- Step 8. Install the new Wi-Fi card:
	- a. Line up the new Wi-Fi card, then insert it into the same card port.
	- b. Secure the Wi-Fi card to the motherboard with the 2 screws.
	- c. Connect the 2 antenna cables to the new Wi-Fi card.
- Step 9. Reattach the computer cover.

# **Replacing the front card reader module**

**Note:** For this procedure, it helps to lay the computer flat.

To replace the the front card reader module:

- Step 1. Remove any media (disks, CDs, DVDs, or memory cards) from the drives, shut down the operating system, and turn off the computer and all attached devices.
- Step 2. Unplug all power cords from electrical outlets.
- <span id="page-54-0"></span>Step 3. Disconnect all cables attached to the computer. This includes power cords, input/output (I/O) cables, and any other cables that are connected to the computer. Refer to "Left and right view" and "Rear view" for help with locating the various connectors.
- Step 4. Remove the computer cover. Refer to "Removing the computer cover".
- Step 5. Remove the front bezel. Refer to "Removing the front bezel".
- Step 6. Disconnect the data cables from the connectors on motherboard.
- Step 7. Remove the screw that secures the front card reader module to the chassis.
- Step 8. Slide out the card reader module out of chassis.

![](_page_54_Figure_6.jpeg)

- Step 9. Install the new front card reader module:
	- a. Slide the front card reader module in and secure it with screw.
	- b. Connect the data cables to the motherboard.

Step 10. Reattach the front bezel, computer cover.

## **Replacing the motherboard**

**Note:** For this procedure, it helps to lay the computer flat.

To replace the motherboard:

- Step 1. Remove any media (disks, CDs, DVDs, or memory cards) from the drives, shut down the operating system, and turn off the computer and all attached devices.
- Step 2. Unplug all power cords from electrical outlets.
- Step 3. Disconnect all cables attached to the computer. This includes power cords, input/output (I/O) cables, and any other cables that are connected to the computer. Refer to "Left and right view" and "Rear view" for help with locating the various connectors.
- Step 4. Remove the computer cover. Refer to "Removing the computer cover".
- Step 5. Remove the front bezel. Refer to "Removing the front bezel".
- Step 6. Remove the memory module. Refer to "Replacing <sup>a</sup> memory module".
- Step 7. Remove the heat-sink assembly. Refer to "Replacing the heat-sink assembly".
- Step 8. Remove the CPU. Refer to "Replacing the CPU".
- Step 9. Remove the graphic card. Refer to "Replacing the graphic card".
- Step 10. Remove the Wi-Fi card. Refer to "Replacing the Wi-Fi card".
- Step 11. Remove the system fan. Refer to "Replacing the system fan".
- Step 12. Disconnect the all cables from the connectors on motherboard.
- Step 13. Remove the 6 screws that secure the motherboard to the chassis.
- Step 14. Lift up the motherboard to remove it.

![](_page_55_Figure_8.jpeg)

Step 15. Install the new motherboard:

- a. Line up the holes on the new motherboard with mounting holes on the chassis and secure it with screws.
- b. Reattach the memory module, Wi-Fi card, heat-sink assembly to the new motherboard.
- c. Connect the all cables to the new motherboard.
- d. Reattach the hard disk drive, optical drive, graphic card and the TV-Tuner card.

Step 16. Reattach the computer cover.

# <span id="page-58-0"></span>**Chapter 9. General information**

This chapter provides general information that applies to all machine types supported by this publication.

# **Additional Service Information**

This chapter provides additional information that the service representative might find helpful.

## **Power management**

Power management reduces the power consumption of certain components of the computer such as the system power supply, processor, hard disk drives, and some monitors.

## **Advanced configuration and power interface (ACPI) BIOS**

As this computer has an ACPI BIOS system, the operating system is allowed to control the power management features of the computer and the settings for Advanced Power Management (APM) BIOS mode is ignored. Not all operating systems support ACPI BIOS mode.

## **Automatic Power-On features**

The Automatic Power-On features within the Power Management menu allow you to enable and disable features that turn on the computer automatically.

- Wake Up on Alarm: You can specify <sup>a</sup> date and time at which the computer will be turned on automatically. This can be either <sup>a</sup> single event , <sup>a</sup> daily event or <sup>a</sup> weekly event.
- Wake Up on LAN: This feature allows LAN adapter card to wake the System.